# PXIe7687 3U PXIe控制器 产品使用手册

R1.00.02

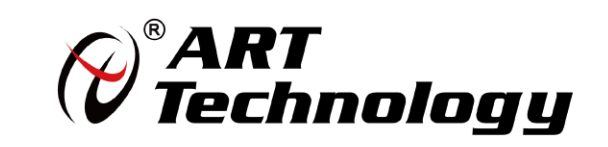

■份阿尔泰科技■

1

前言

版权归北京阿尔泰科技发展有限公司所有,未经许可,不得以机械、电子或其它任何方式进行复制。 本公司保留对此手册更改的权利,产品后续相关变更时,恕不另行通知。

#### ■ 免责说明

订购产品前,请向厂家或经销商详细了解产品性能是否符合您的需求。 正确的运输、储存、组装、装配、安装、调试、操作和维护是产品安全、正常运行的前提。本公司 对于任何因安装、使用不当而导致的直接、间接、有意或无意的损坏及隐患概不负责。

#### ■ 安全使用小常识

1.在使用产品前,请务必仔细阅读产品使用手册; 2.对未准备安装使用的产品,应做好防静电保护工作(最好放置在防静电保护袋中,不要将其取出); 3.在拿出产品前,应将手先置于接地金属物体上,以释放身体及手中的静电,并佩戴静电手套和手 环,要养成只触及其边缘部分的习惯; 4.为避免人体被电击或产品被损坏,在每次对产品进行拔插或重新配置时,须断电; 5.在需对产品进行搬动前,务必先拔掉电源;

6.对整机产品,需增加/减少板卡时,务必断电;

7.当您需连接或拔除任何设备前,须确定所有的电源线事先已被拔掉;

8.为避免频繁开关机对产品造成不必要的损伤,关机后,应至少等待 30 秒后再开机。

# 目录

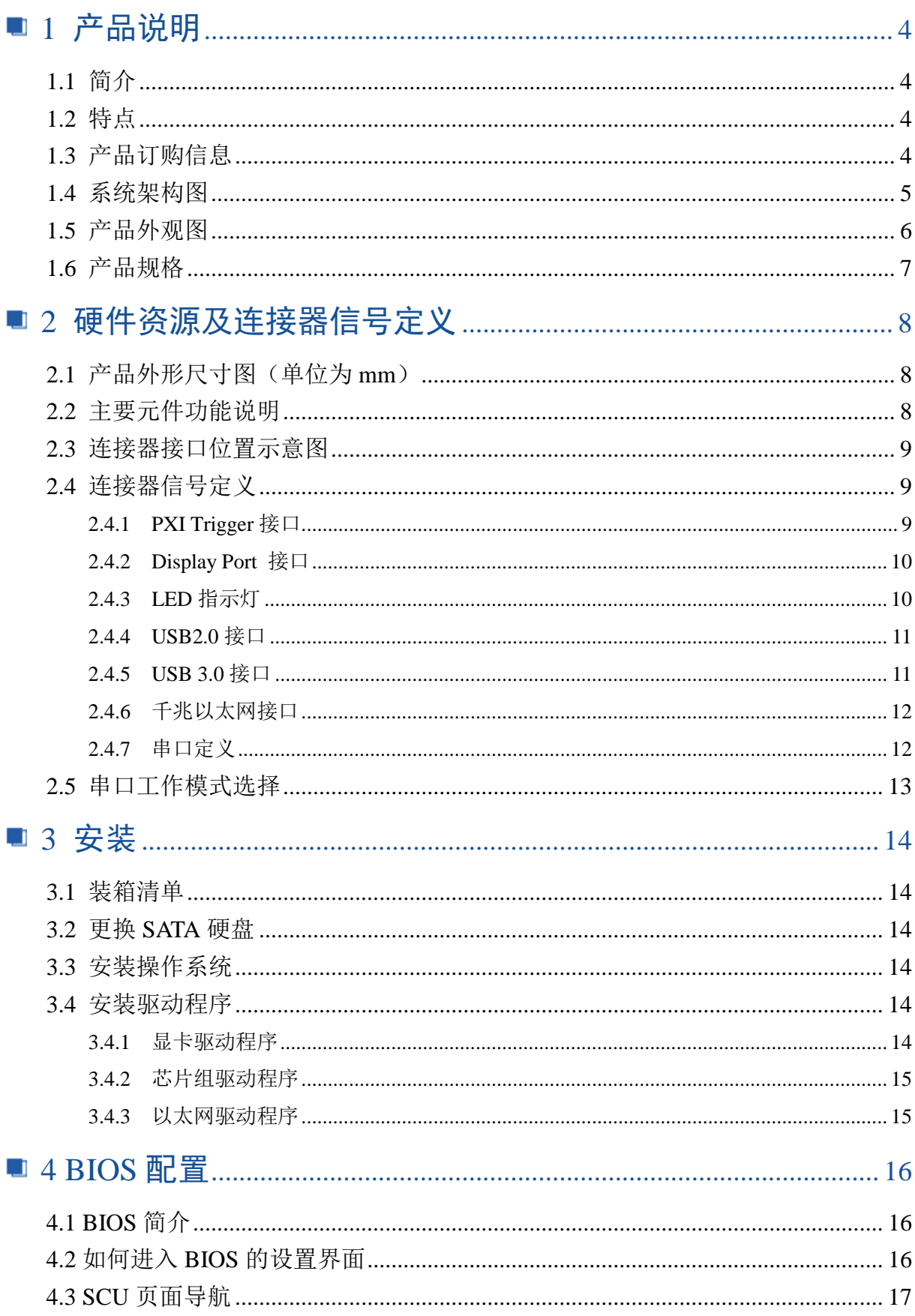

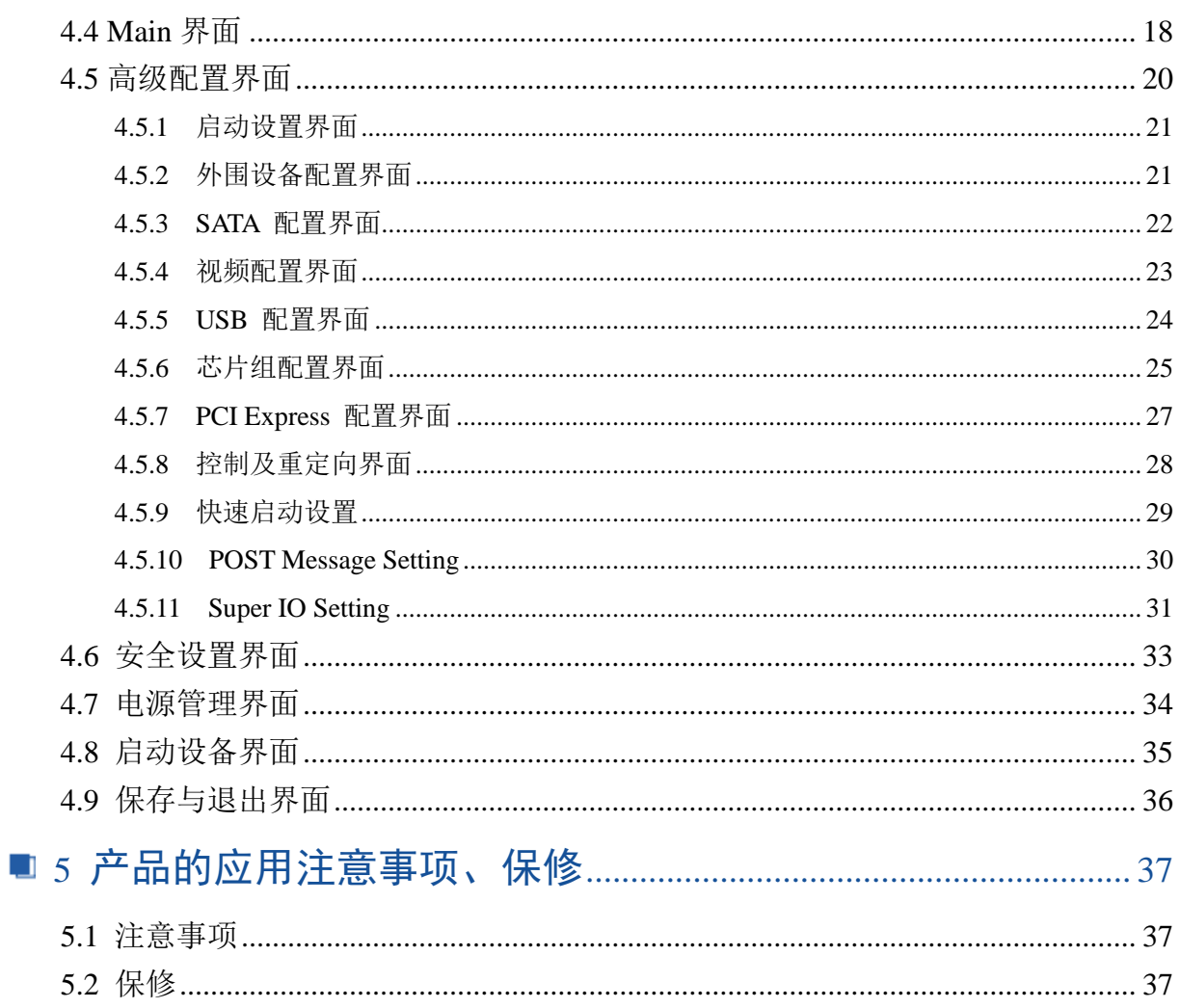

## <span id="page-4-0"></span>■ 1 产品说明

## <span id="page-4-1"></span>1.1 简介

PXIe7687是阿尔泰科技专为PXI-express的混合测试系统设计的3U PXIe控制器, 采用Intel® Celeron® Processor 2000E 2M Cache, 2.20 GHz高性能处理器,内存最大可支持32G DDR3L。该系统 PXI Express的link配置为通用的4Port 4lan的模式,最大的数据吞吐量为8GB/S。PXIe7687 控制器还 提供丰富灵活的 I/O接口, 包括两个DisplayPort 接口, 可同时连接两个显示器。两个USB3.0接口, 可以连接高速的外部设备,两个千兆以太网口,四个USB2.0接口可以连接其他外部设备或者USB接 口的仪器。产品设计经过严格测试已成熟应用,能长时间稳定可靠地工作,可广泛应用于工业自动 化控制,军用计算机领域。

## <span id="page-4-2"></span>1.2 特点

- > 超强的处理性能, 支持Intel® Celeron® Processor 2000E处理器
- > 支持双通道 DDR3L SODIMM 1600MHz内存, 最大可达32 GB
- 最大系统带宽支持 8 GB/s
- > PXI Express 链路能力:
	- 四路配置: x4 x4 x4 x4
- > SATA存储配置: 500 GB(或更大)HDD, 支持AHCI模式
- > I/O接口:
	- 2x USB 3.0接口
	- 2x千兆以太网口
	- 4x USB 2.0 接口
	- 2x DisplayPort 显示接口
	- 触发I/O接口, 用于PXI触发功能
	- 1x RS-232/422/485 D-SUB9接口

## <span id="page-4-3"></span>1.3 产品订购信息

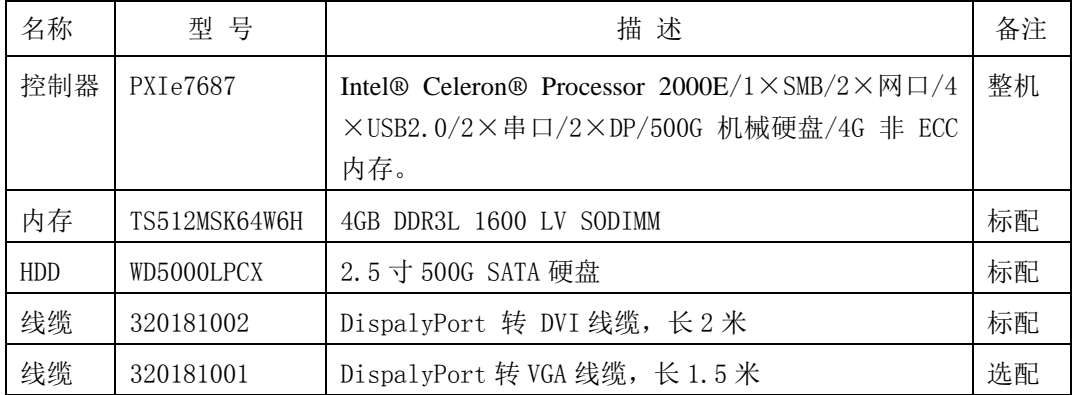

<span id="page-5-0"></span>1.4 系统架构图

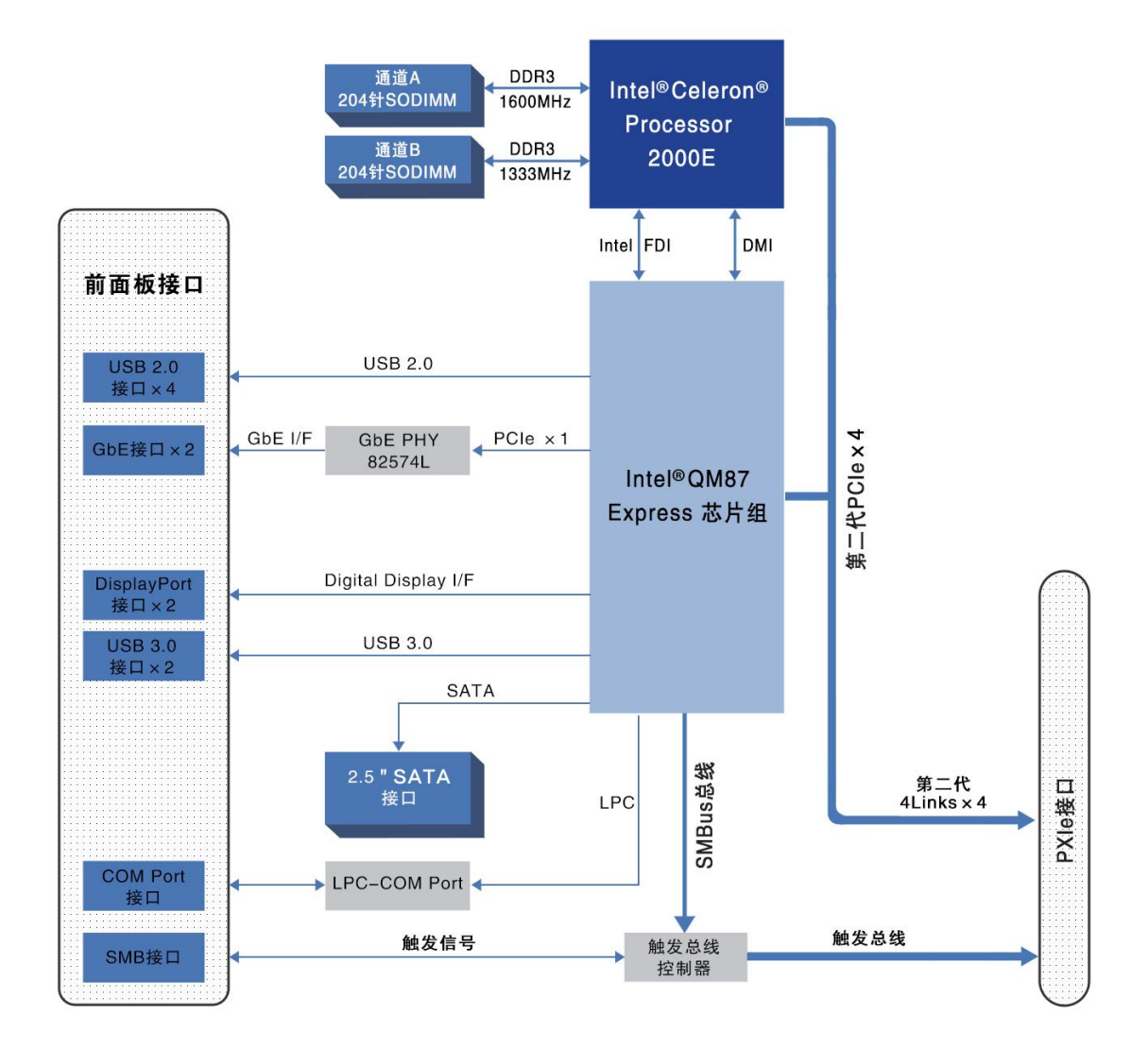

5

6

# <span id="page-6-0"></span>1.5 产品外观图

<span id="page-6-1"></span>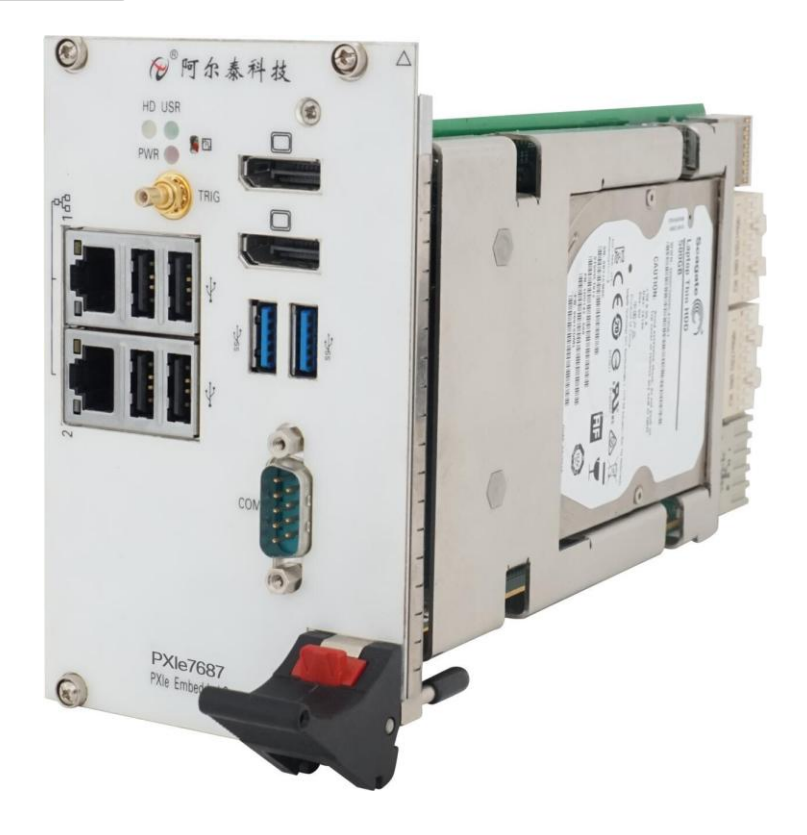

■ → 阿尔泰科技■

7

1.6 产品规格

```
CPU
```
Intel® Celeron® Processor 2000E 2M Cache, 2.20 GHz

## **DMI**

5GT/S

## 芯片组

Intel QM87 Express 芯片组

## 内存

最高支持32GB SO-DIMM 内存,支持双通道DDR3L SDRAM

1333/1600MHZ 内存

## 显示

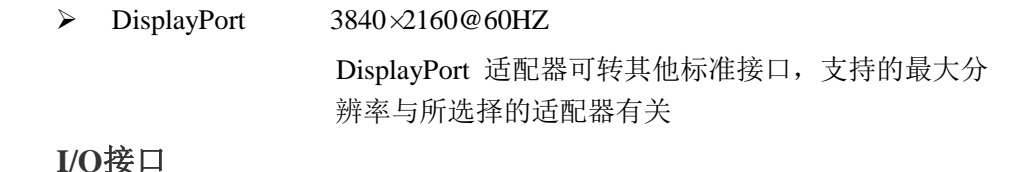

#### **I/O**接口

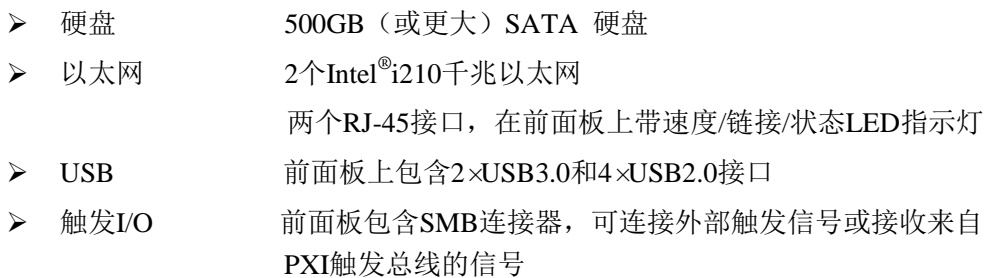

#### 机械和环境参数

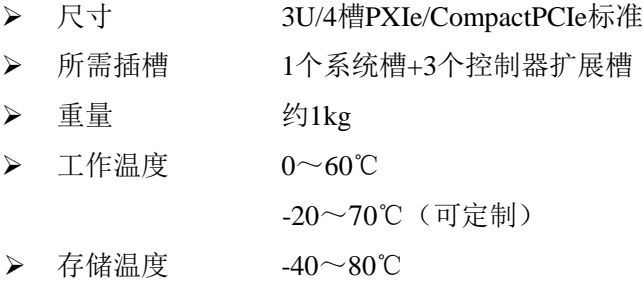

相对湿度 5%至95%,非冷凝

# <span id="page-8-0"></span>■ 2 硬件资源及连接器信号定义

<span id="page-8-1"></span>2.1 产品外形尺寸图(单位为 mm)

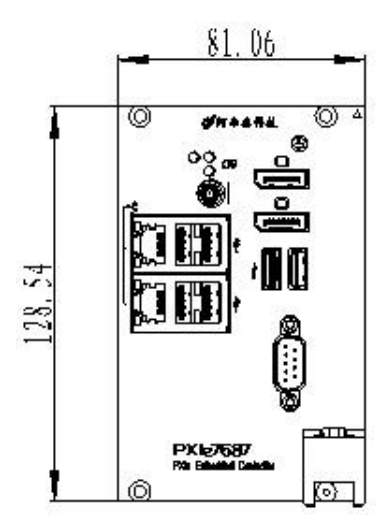

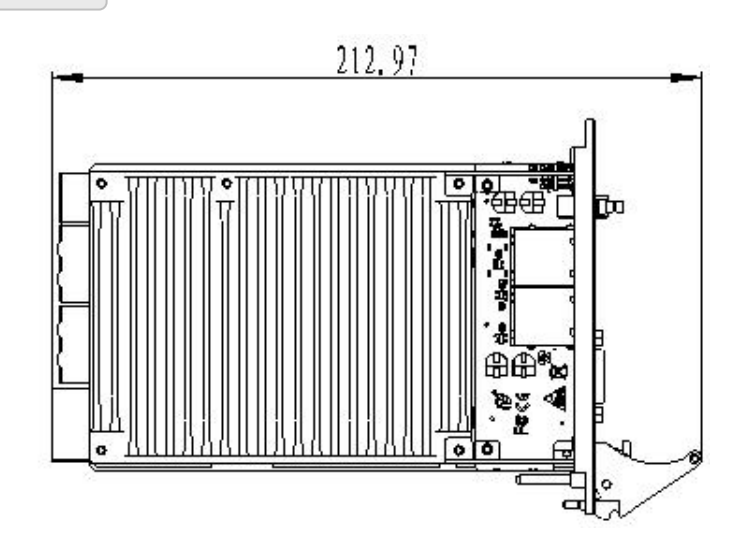

## <span id="page-8-2"></span>2.2 主要元件功能说明

CN4: PXI Trigger 接口

- J2:内存插槽
- J5:电源插座

CON5: DB9 接口

CN2、CN3:以太网接口

CN2、CN3:USB2.0 接口

J26:USB3.0 接口

J28、J29: Display Port 接口

SW1: 串口拨码开关

9

## <span id="page-9-0"></span>2.3 连接器接口位置示意图

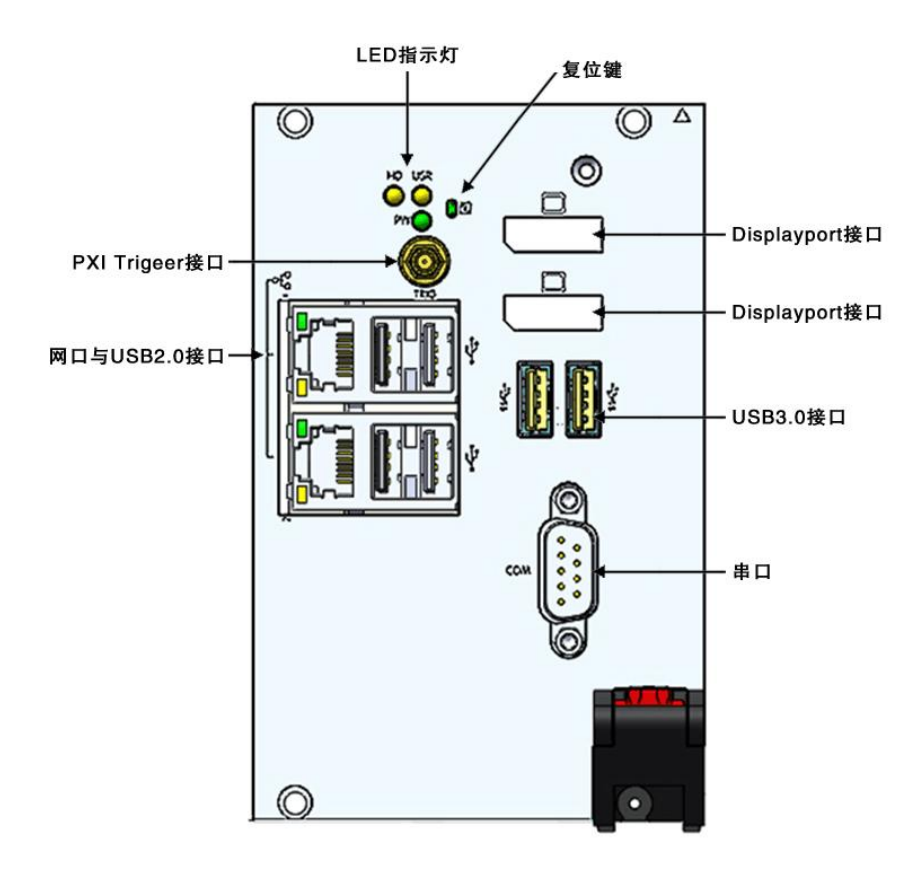

## <span id="page-9-1"></span>2.4 连接器信号定义

<span id="page-9-2"></span>2.4.1 PXI Trigger 接口

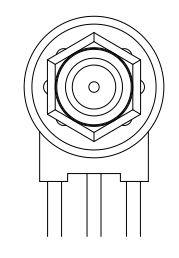

PXI触发连接器用于路由外部触发信号。触发信号可兼容TTL。PXIe7687控制器提供四种触发 模式来同步PXI模块,包括:

- > 从SMB触发连接器路由到PXI触发总线
- > 从PXI触发总线路由到SMB触发连接器
- > 从软件触发路由到SMB触发连接器
- ▶ 从软件触发路由到PXI触发总线

图图阿尔泰科技

# <span id="page-10-0"></span>2.4.2 Display Port 接口

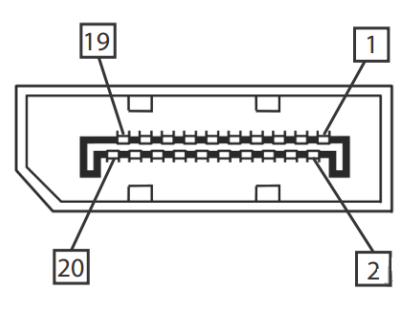

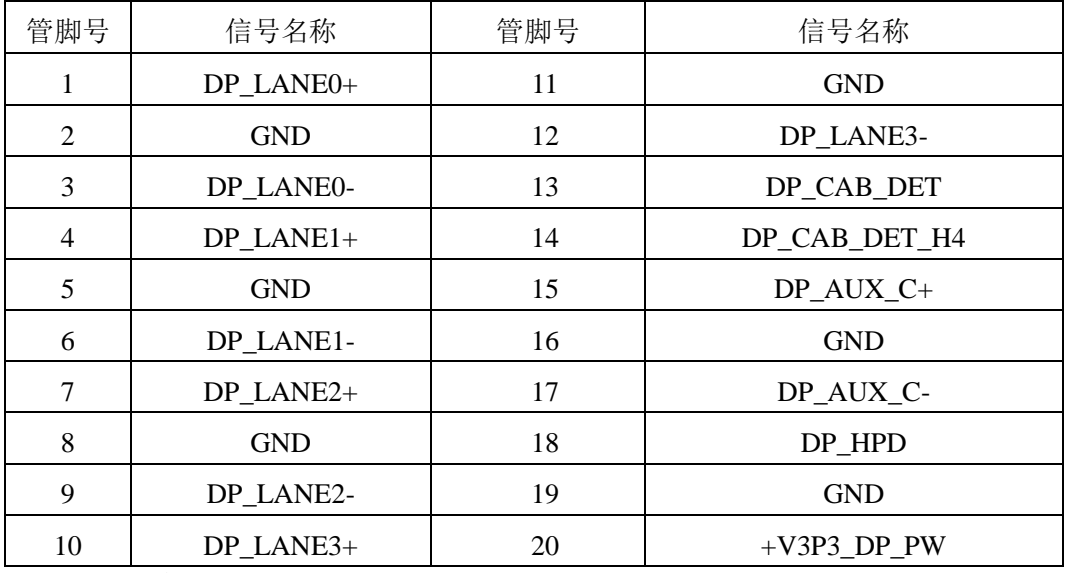

<span id="page-10-1"></span>2.4.3 LED 指示灯

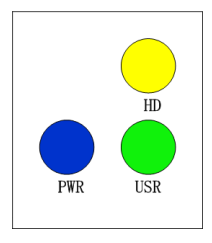

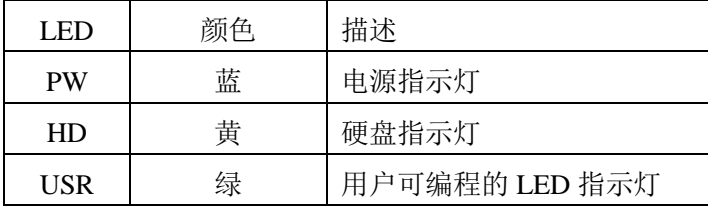

## <span id="page-11-0"></span>2.4.4 USB2.0 接口

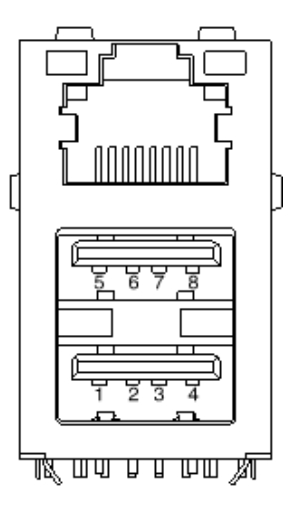

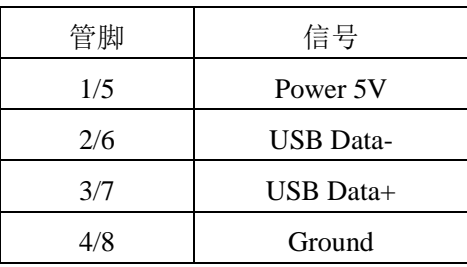

## <span id="page-11-1"></span>2.4.5 USB 3.0 接口

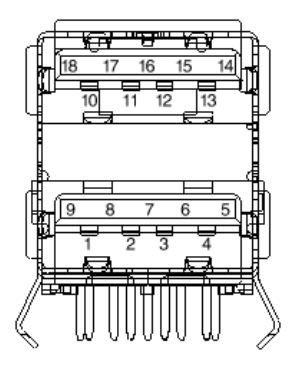

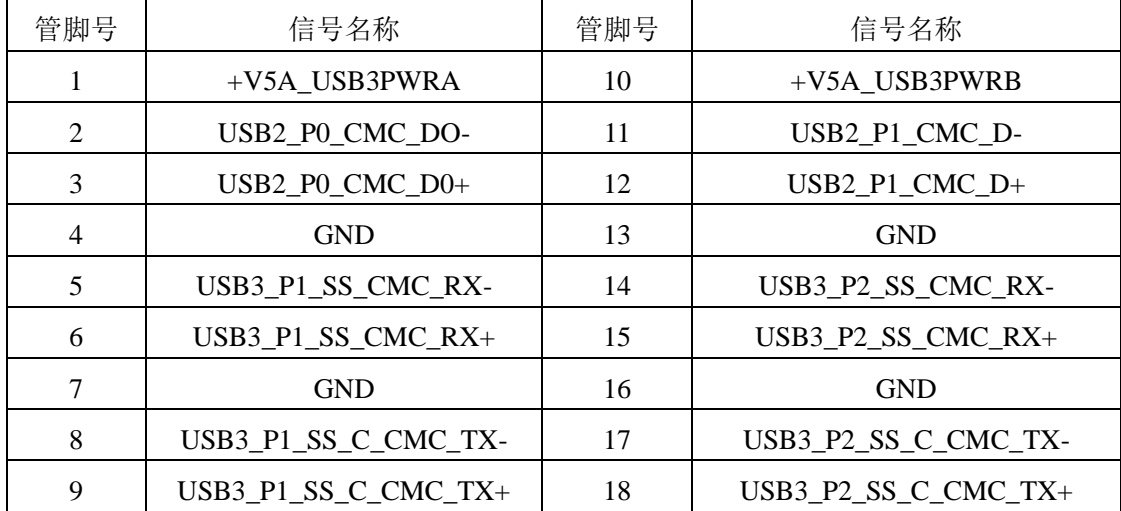

■ ②阿尔泰科技 |

## <span id="page-12-0"></span>2.4.6 千兆以太网接口

PXIe7687 前面板提供双千兆以太网。

| 管脚 | 1000Base-T 信号 | 100/10Base-T 信号 |
|----|---------------|-----------------|
|    | $MDIO+$       | $TX+$           |
| 2  | MDIO-         | TX-             |
| 3  | $MDI1+$       | $RX+$           |
| 4  | $MDI1-$       | Reserved        |
| 5  | $MDI2+$       | Reserved        |
| 6  | $MDI2-$       | $RX -$          |
|    | $MDI3+$       | Reserved        |
| Ջ  | $MDI3-$       | Reserved        |

每个以太网端口有 2 个 LED 灯,一个 Active/Link 指示灯和一个 Speed 指示灯。

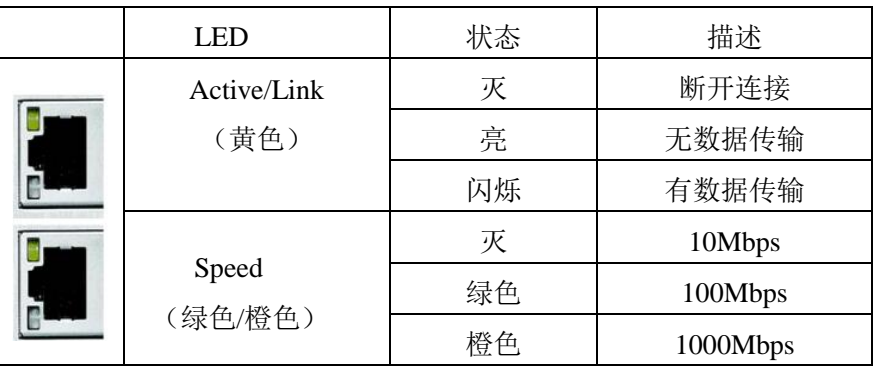

## <span id="page-12-1"></span>2.4.7 串口定义

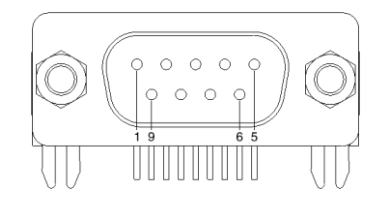

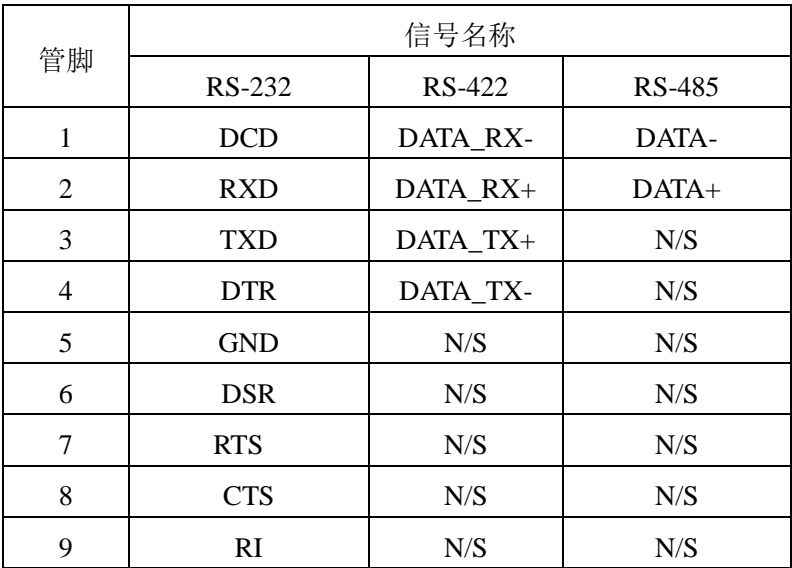

13

## <span id="page-13-0"></span>2.5 串口工作模式选择

本板有 1 个通用串口, 对应拨码开关为 SW1。 不同模式下对应的拨码开关状态如下:

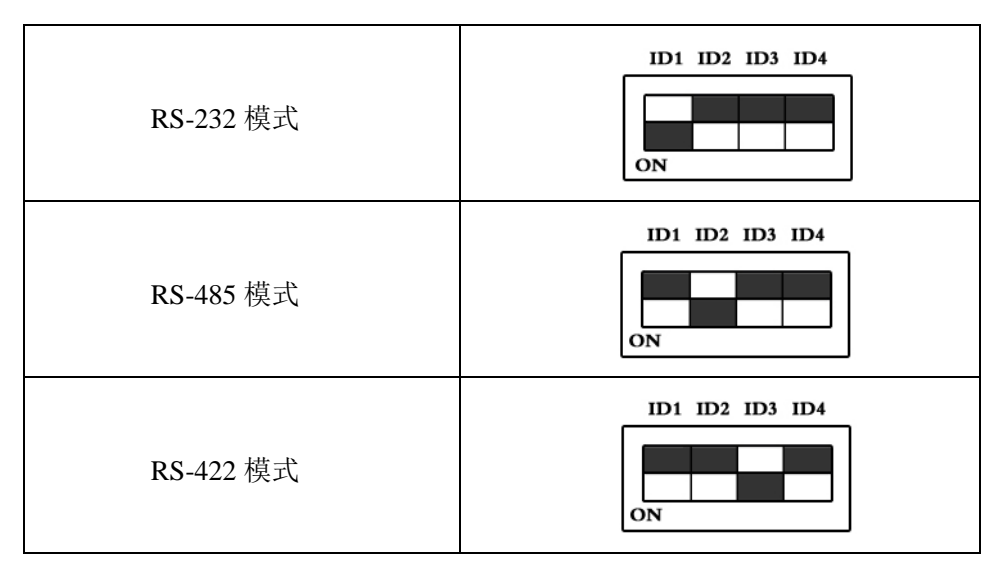

注: 拨码开关的 ID4 位为 RS-422/RS-485 模式下终端电阻的选择位, ON: 表示接入终端电阻; OFF:表示断开终端电阻

#### 图阿尔泰科技

## <span id="page-14-0"></span>■ 3 安装

#### <span id="page-14-1"></span>3.1 装箱清单

在继续操作之前,请检查箱子内的物品是否损坏,并检查箱子中是否包含以下产品。

- PXIe7687 控制器 ×1
- 阿尔泰科技用户光盘 ×1
- 200mm DispalyPort 转 DVI 线缆×1

请不要在设备受损或设备丢失/不完整的情况下进行安装或上电操作。将货运纸箱和包装材料保 存好,以备检查。请立即与您的阿尔泰科技产品经销商/卖主联系以取得帮助。如需将任何产品退回 阿尔泰科技公司,请事先取得经销商的授权。

OEM 型产品采用非标准配置,因此根据客户配置需求的不同,其功能和箱子内的产品也会有所 不同。

#### <span id="page-14-2"></span>3.2 更换 SATA 硬盘

在默认情况下,PXIe7687 控制器预装有一个 2.5"500GB SATA 硬盘。如果用户需要更换硬盘, 请按以下步骤进行操作。

- 1. 请先找到将载有硬盘的支架固定到控制器上的四个螺钉,使用十字头螺丝刀拧松这四个螺 钉,之后可以将载有硬盘的支架从控制器的连接器上取下来。
- 2. 用十字头螺丝钉取下支架上固定硬盘的四个螺钉。
- 3. 将硬盘从 SATA 口取下来,可以换上其他具有 SATA 接口的硬盘, 安装步骤相反即可。

#### <span id="page-14-3"></span>3.3 安装操作系统

PXIe7687 控制器支持的操作系统:

Windows 7

Windows 8

Windows 10

Linux

PXIe7687支持将USB设备作为第一引导设备,可通过USB设备来安装系统。在安装新操作系统 之前,应将第一引导设备设置为对应的USB设备,然后重启系统,按照安装向导完成安装操作系统。

关于操作系统的更多详细信息,请参阅操作系统厂商提供的相关文档。

#### <span id="page-14-4"></span>3.4 安装驱动程序

安装操作系统之后,还需要安装所有相关的驱动程序才能使系统正常工作。本节我们对 Windows 操作系统所需要的部分驱动程序及其安装步骤进行介绍,如需其他操作系统支持,请与阿尔泰科技 联系。

#### <span id="page-14-5"></span>3.4.1 显卡驱动程序

14

请按照以下步骤安装显卡驱动程序:

关闭运行中的所有应用程序

■份阿尔泰科技■

- > 插入阿尔泰科技驱动程序CD, 找到相应的显卡驱动目录
- > 运行Setup.exe, 并按照屏幕上的指示完成安装过程
- 重启系统

#### <span id="page-15-0"></span>3.4.2 芯片组驱动程序

请按照以下步骤安装芯片组驱动程序:

- 关闭运行中的所有应用程序
- > 插入阿尔泰科技驱动程序CD, 找到相应的芯片组驱动目录
- > 运行Setup.exe, 并按照屏幕上的指示完成安装过程
- 重启系统

#### <span id="page-15-1"></span>3.4.3 以太网驱动程序

PXIe7687控制器集成了2个Intel®82574L千兆以太网控制芯片。请参照以下步骤为PXIe7687控制 器安装以太网驱动程序:

- 关闭运行中的所有应用程序
- > 插入阿尔泰科技驱动程序CD, 找到相应的显卡驱动目录
- > 运行Setup.exe, 并按照屏幕上的指示完成安装过程
- 重启系统

#### ■ 3阿尔泰科技

## <span id="page-16-0"></span>■ 4 BIOS 配置

<span id="page-16-1"></span>本章节主要描述 BIOS 的配置, BIOS 的主要功能包括: 初始化系统硬件, 设置各系统部件的工 作状态,调整各系统部件的工作参数,诊断系统各部件的功能并报告故障,给上层软件系统提供硬 件控制操作接口,引导操作系统等。BIOS 提供用户一个菜单式的人机接口,方便用户配置各系统参 数设置,控制电源管理模式,调整系统设备的资源分配等。

#### 4.1 BIOS 简介

BIOS(Basic Input and Output System:基本输入输出系统)固化在 CPU 板上的闪存存储器中,主 要功能包括: 初始化系统硬件, 设置各系统部件的工作状态, 调整各系统部件的工作参数, 诊断系 统各部件的功能并报告故障,给上层软件系统提供硬件控制操作接口,引导操作系统等。BIOS 提供 用户一个菜单式的人机接口,方便用户配置各系统参数设置,控制电源管理模式,调整系统设备的 资源分配等。

正确设置 BIOS 各项参数,可以使系统稳定可靠地工作,同时也提升系统的整体性能。不适当 的或者错误的修改 BIOS 设置,可能导致系统工作不稳定, 甚至无法正常工作。

#### <span id="page-16-2"></span>4.2 如何进入 BIOS 的设置界面

在按下平台的 Power Button 按钮以后,BIOS 开始执行平台硬件初始化,当看到屏幕上出现"Press Esc for boot options"信息后, 按下 ESC, 即可进入 BIOS 的配置界面, 如下图所示:

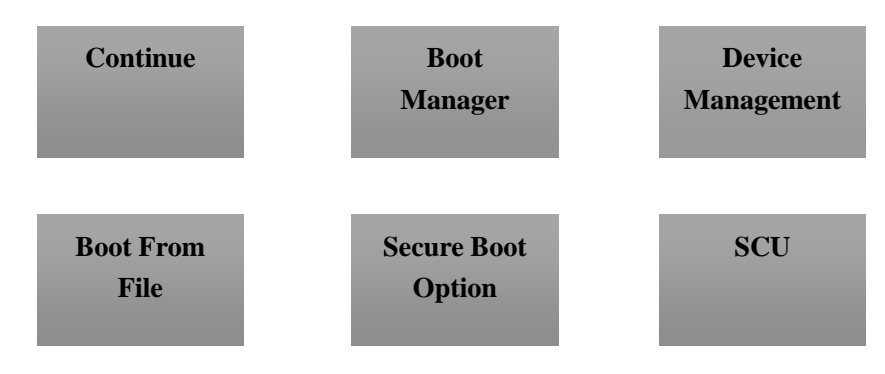

图 4.2 BIOS 配置截面图

- > Continue: 继续加载, 进入系统
- > Boot Manager: 启动管理器, 设置第一启动项
- ▶ Device Management: 设备管理
- > Boot From File: 启动从文件
- > Secure Boot Option: 安全启动选项
- ▶ SCU (Storage Control Unit): 存储控制单元

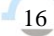

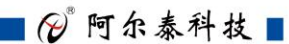

# <span id="page-17-0"></span>4.3 SCU 页面导航

<span id="page-17-1"></span>SCU 配置界面由标题区、菜单区、页面说明区、选项说明区和操作说明区构成,如下图所示:

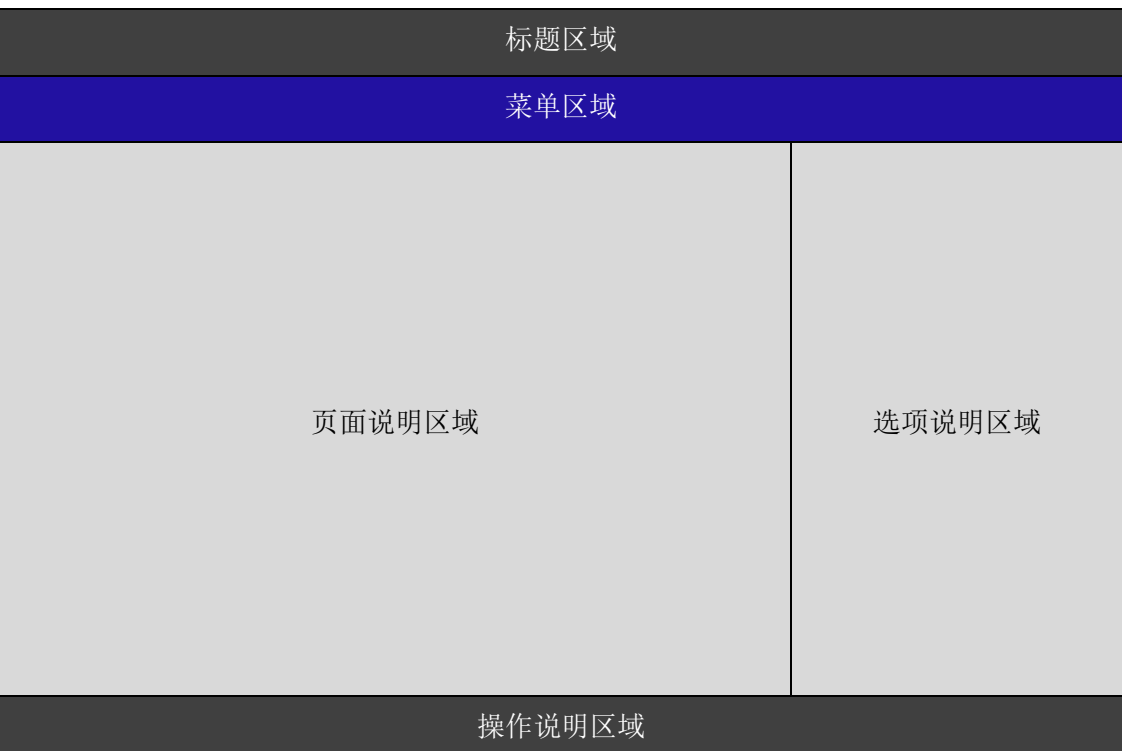

#### 图 4.3 页面导航图

- 标题区:显示"InsydeH2O Setup Utility"
- 菜单区: 显示各个主页面的标题,

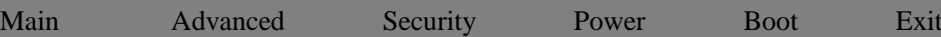

- 页面说明区:提供相关选项的显示、修改等功能
- 选项说明区:提供选项的帮助说明信息
- 操作说明区:提供如何在配置界面中进行修改、保存操作的说明

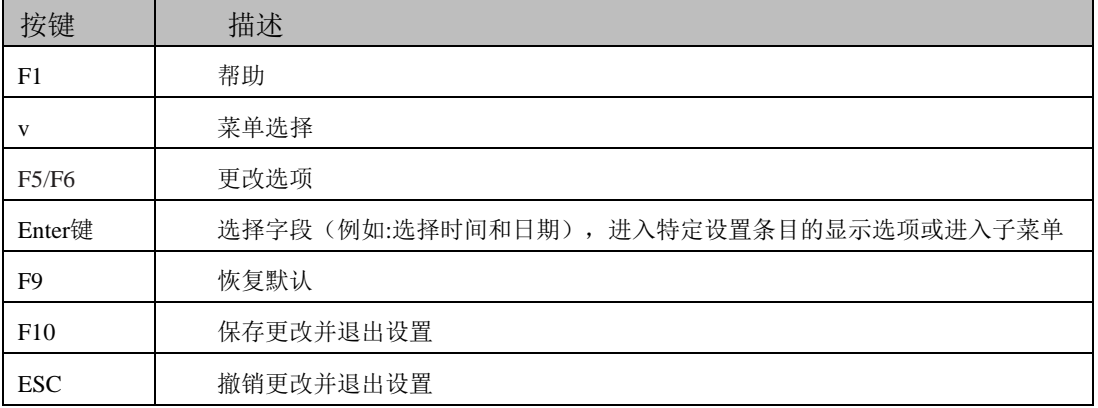

## 图图尔泰科技

页面说明区的选项可以配置选定的菜单,灰色显示部分不能进行改变,只有蓝色显示部分可以 改变,停留在当前项显示条颜色为白色。

## 4.4 Main 界面

18

Main菜单主要用来显示平台硬件信息,处理器及芯片组信息并提供平台时间的显示修改功能, 如下图所示:

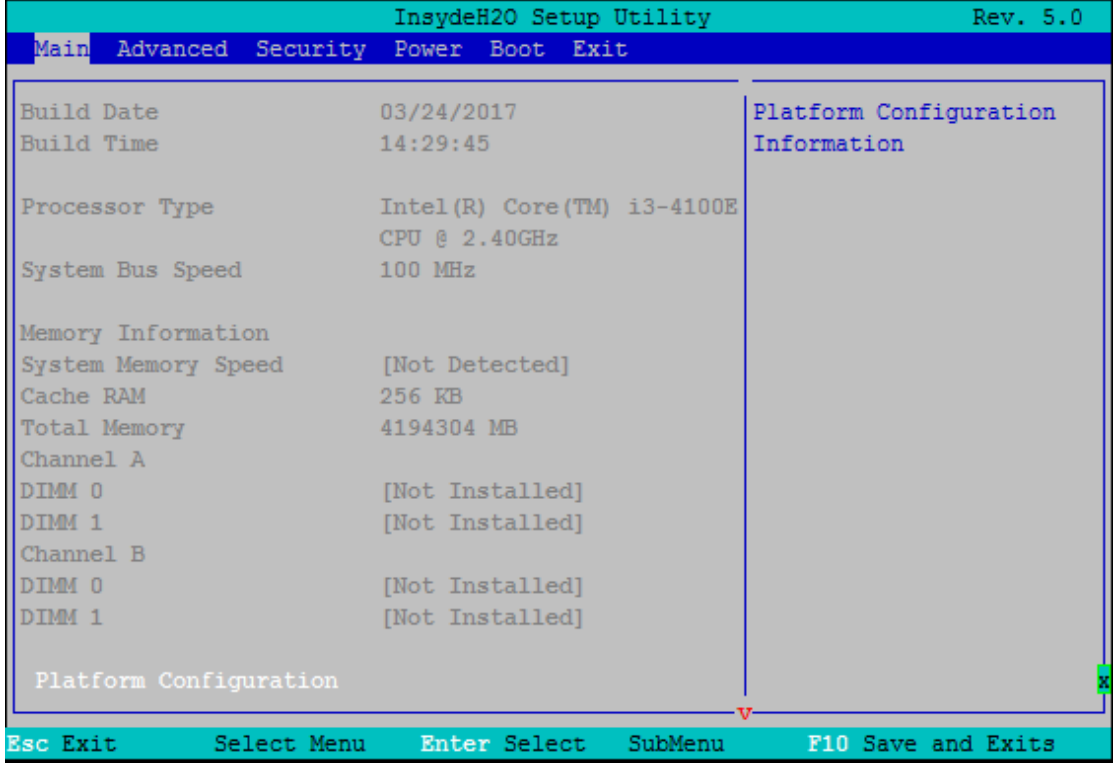

#### 图 4.4-1 Main 菜单界面图

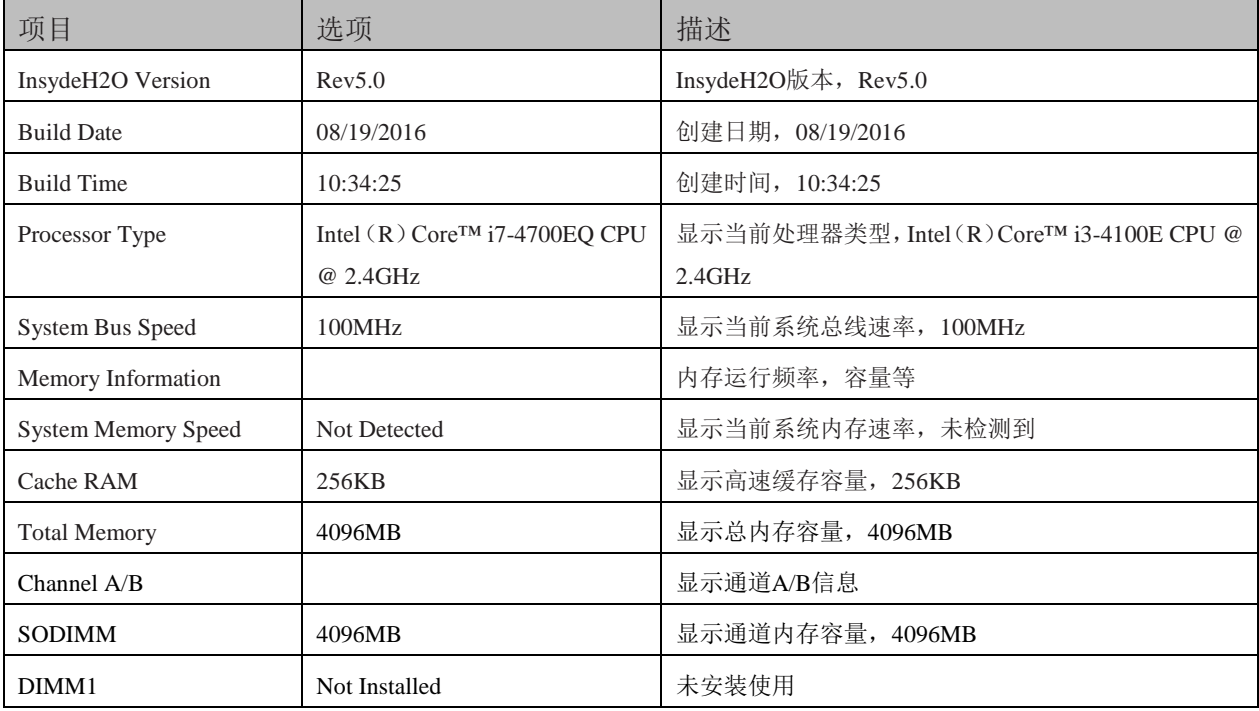

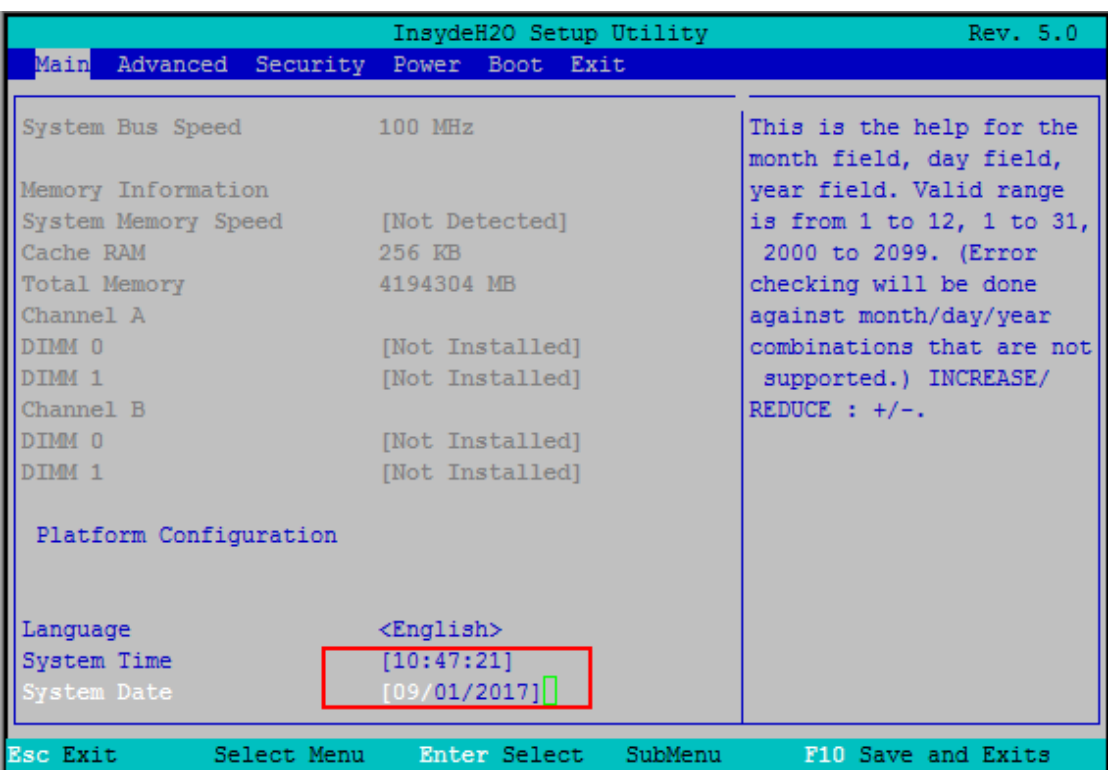

## 图 4.4-2 系统语言及时间修改界面图

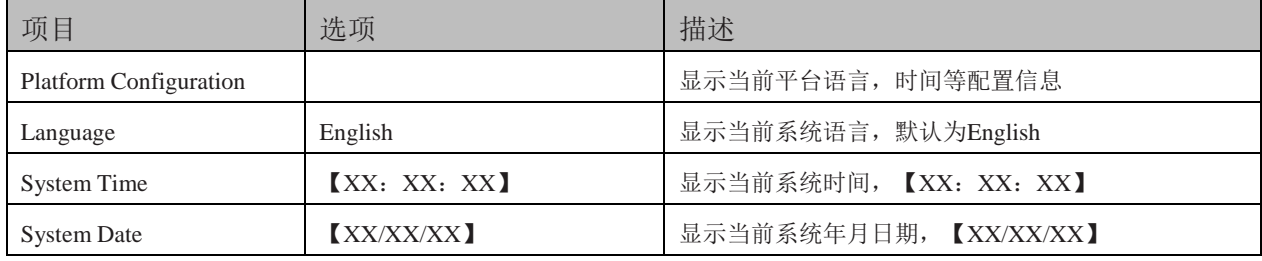

# <span id="page-20-0"></span>4.5 内存配置

<span id="page-20-1"></span>该页面是描述及修改平台电源管理、PCI 设备配置策略以及串口重定向设置的功能。如图:

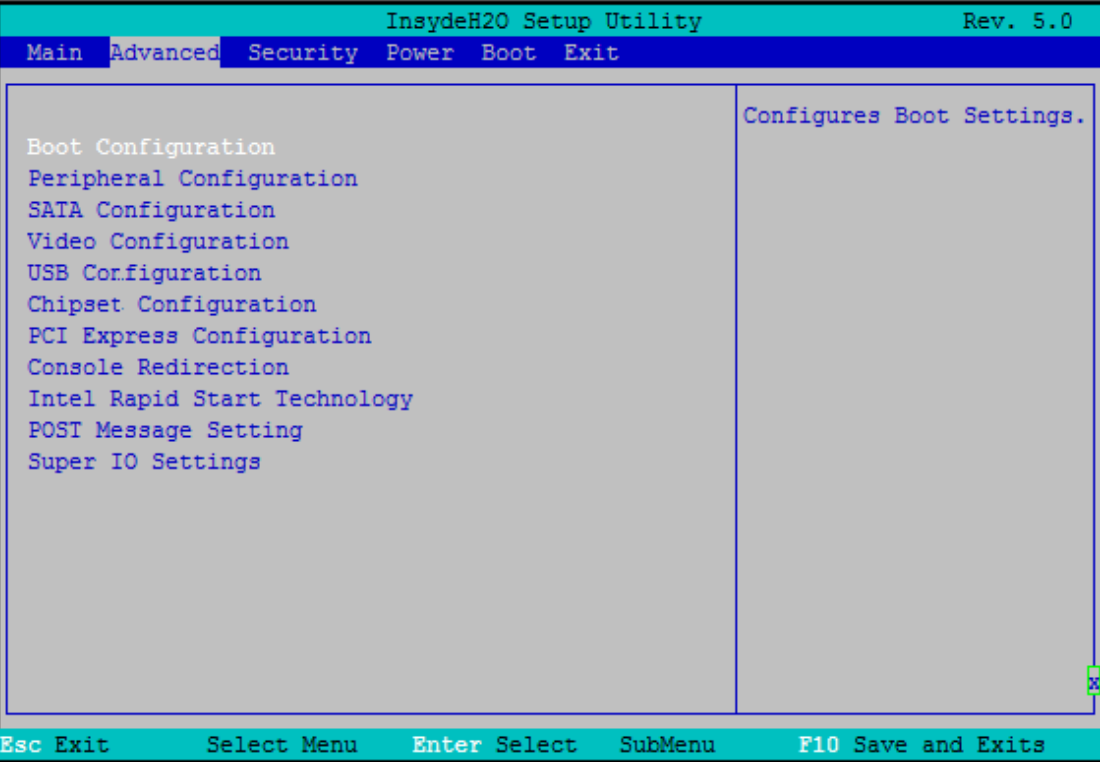

图 4.5 高级配置界面图

- > Boot Configuration: 开机启动项配置
- > Peripheral Configuration: 外设配置
- ▶ SATA Configuration: SATA 配置
- > Video Configuration: 视图配置
- **▶** USB Configuration: USB 配置
- ▶ Chipset Configuration: 芯片组配置
- > PCI Express Configuration: PCIe 设备配置
- ▶ Console Redirection: 串口重定义设置
- > Intel Rapid Start Technology: Intel Rapid Start 技术
- > POST Message Setting: POST Message 设置
- > Super IO Setting: 串口方式设置

20

## 4.5.1 启动设置界面

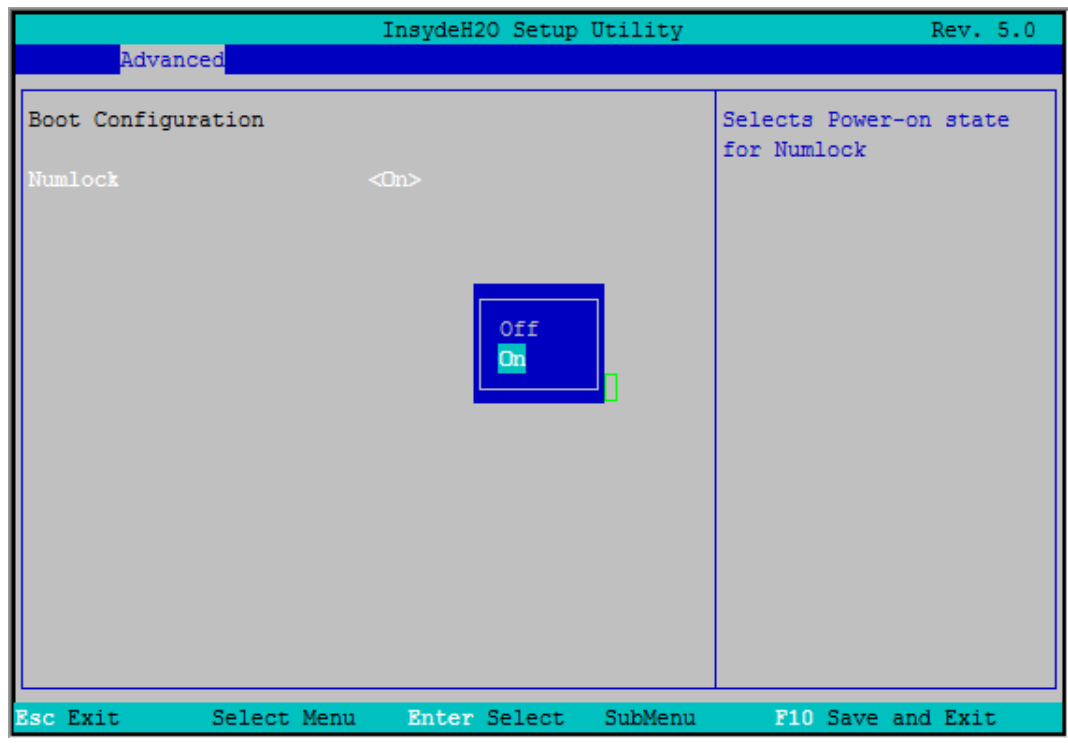

图 4.5.1 启动界面图

| 项目      | 选项     | 描述                   |
|---------|--------|----------------------|
| Numlock | On/Off | 默认为ON<br>锁定或不锁定键盘按键, |

## <span id="page-21-0"></span>4.5.2 外围设备配置界面

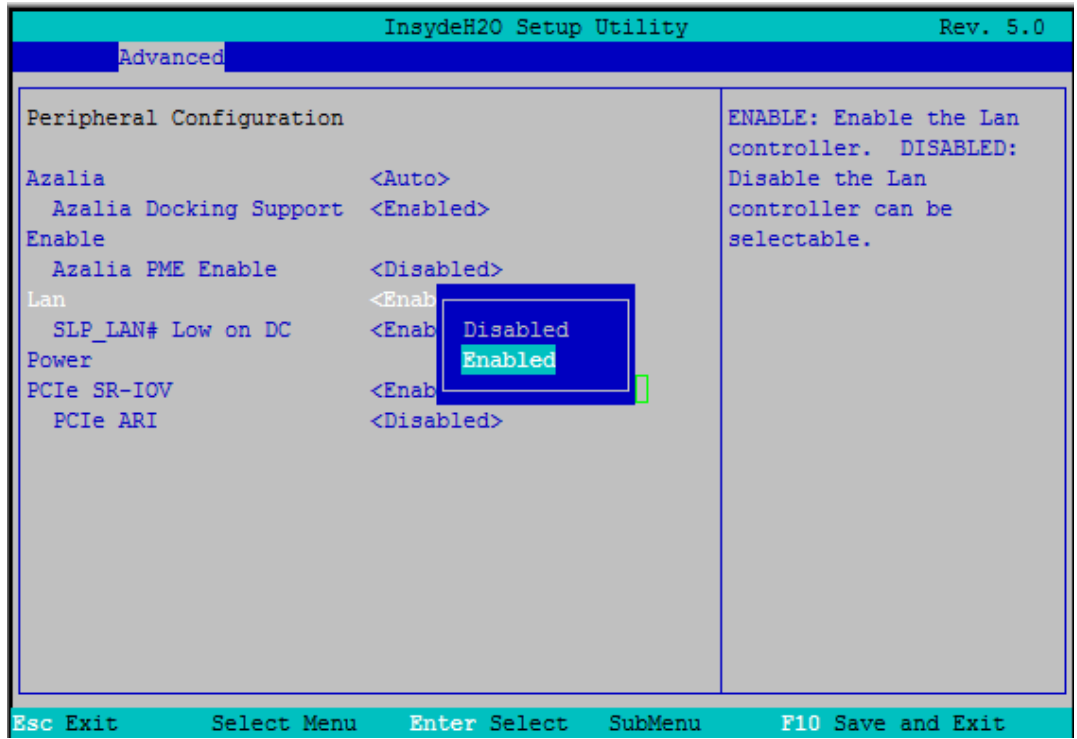

图 4.5.2 外设配置面图

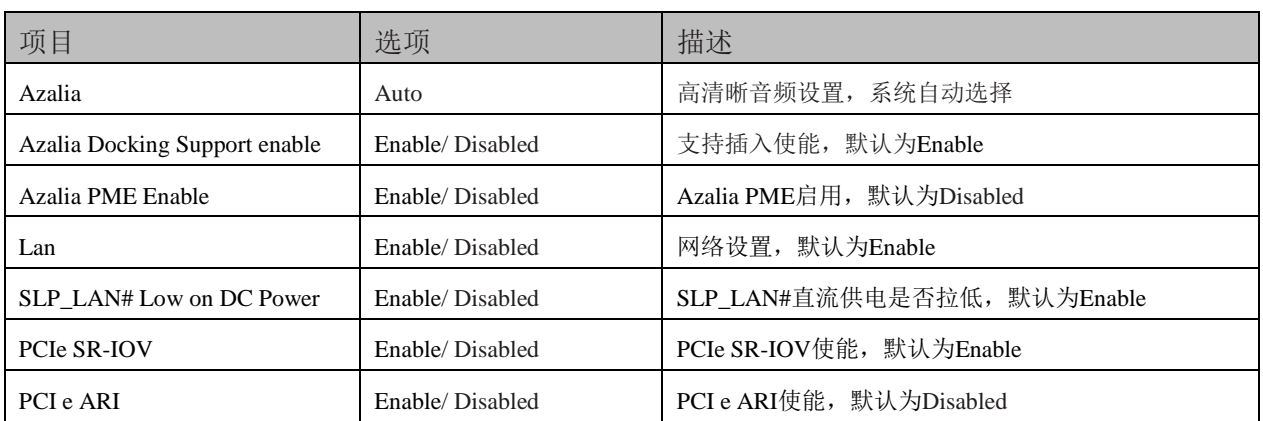

## 4.5.3 SATA 配置界面

22

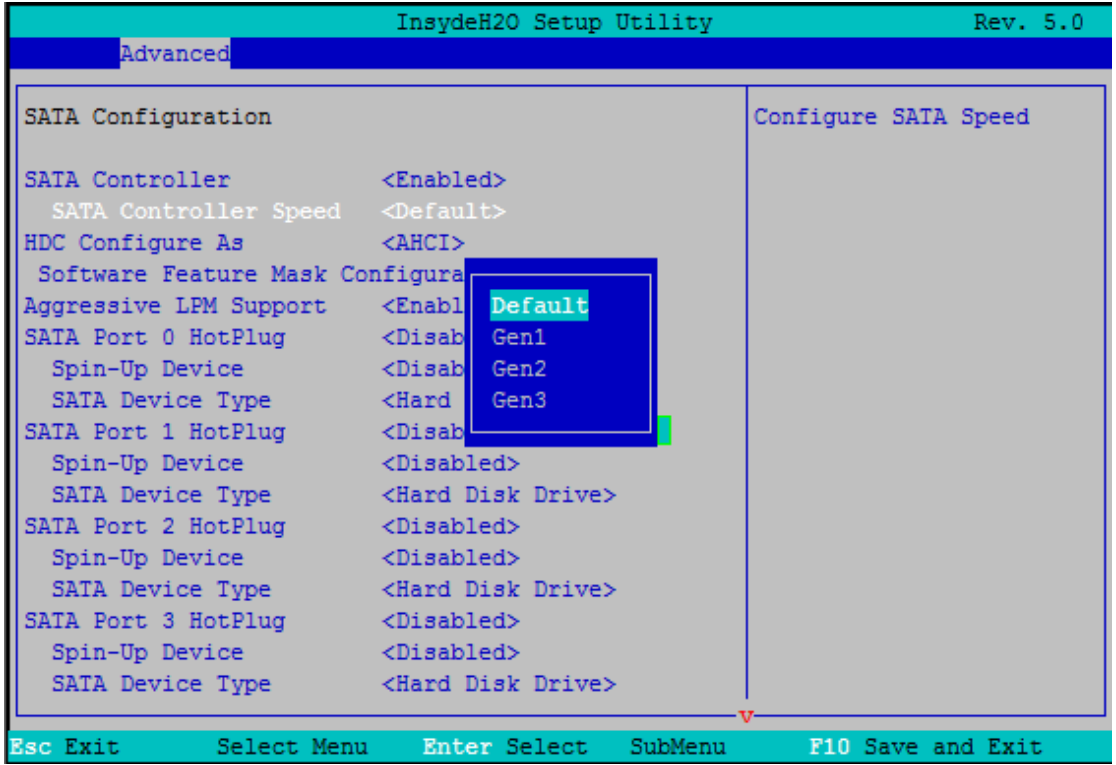

#### 图 4.5.3 SATA 配置面图

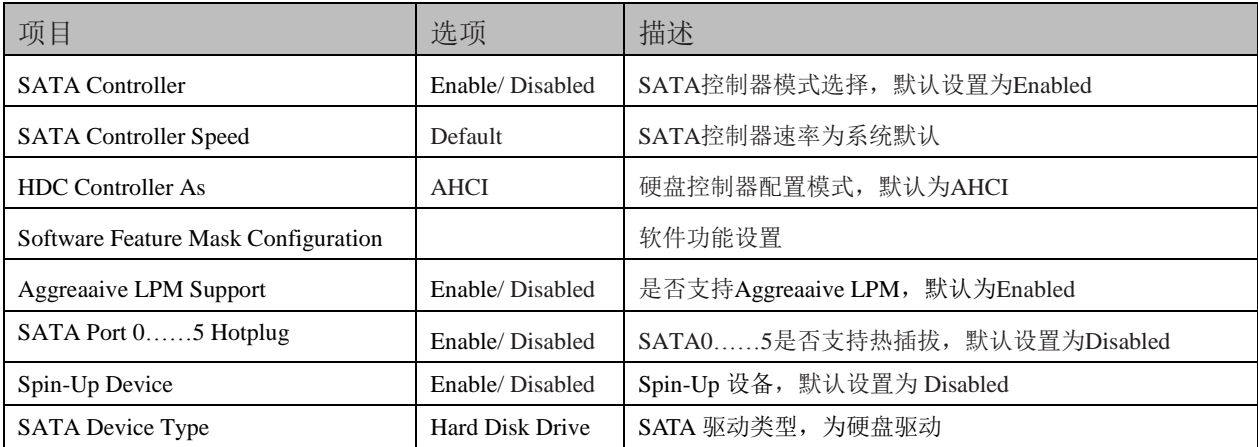

## 4.5.4 视频配置界面

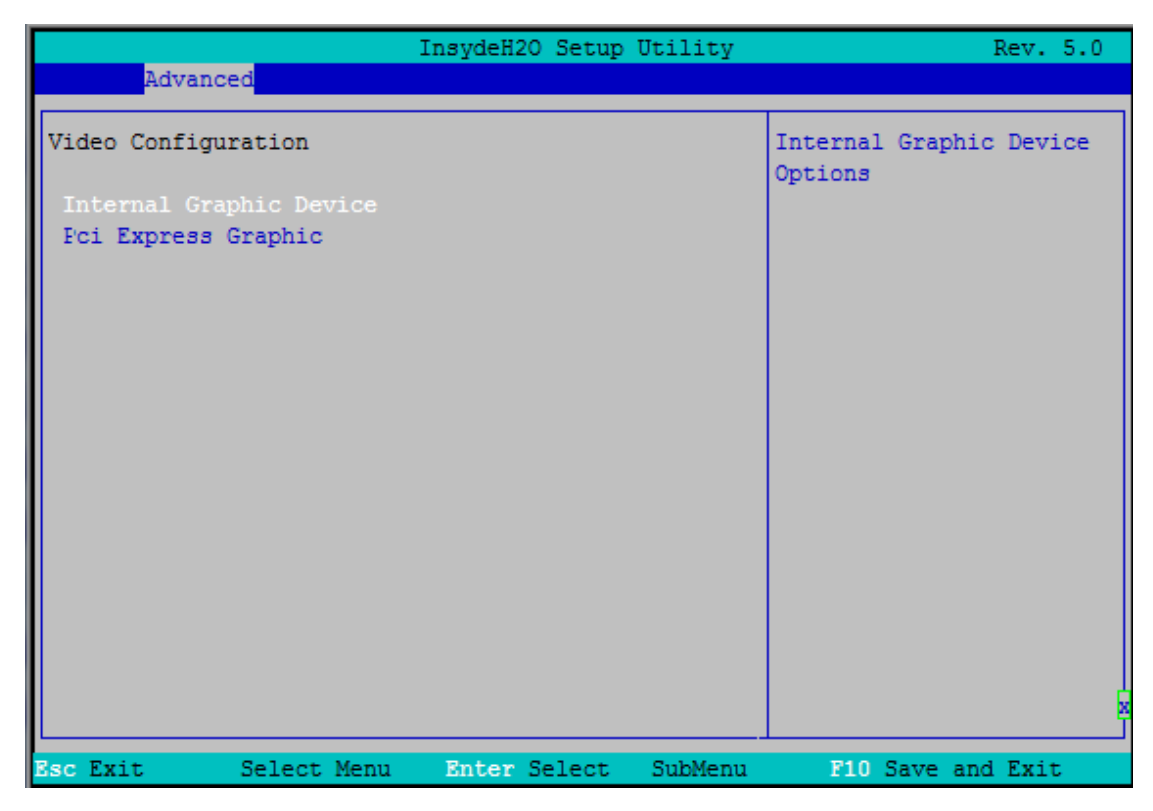

图 4.5.4 视图配置面图

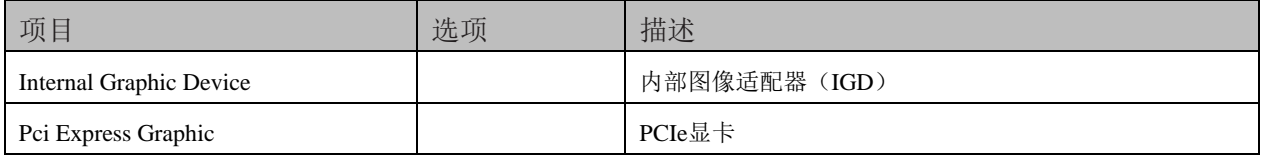

## 4.5.5 USB 配置界面

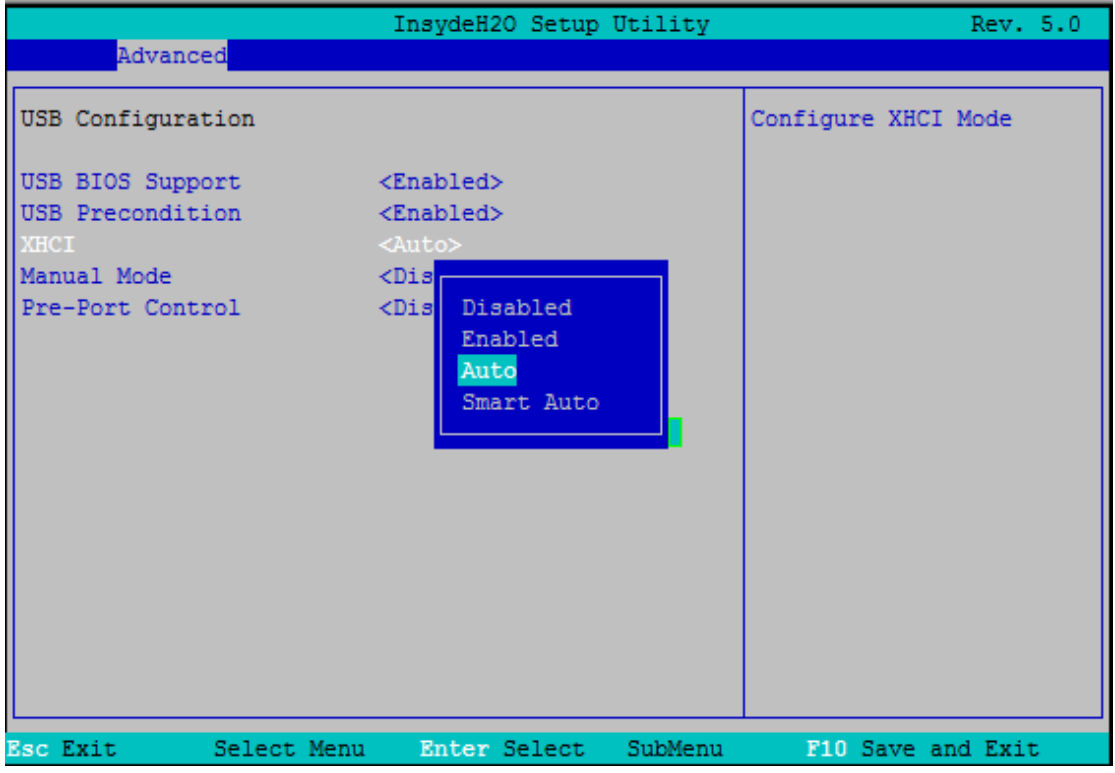

#### 图 4.5.5 USB 配置面图

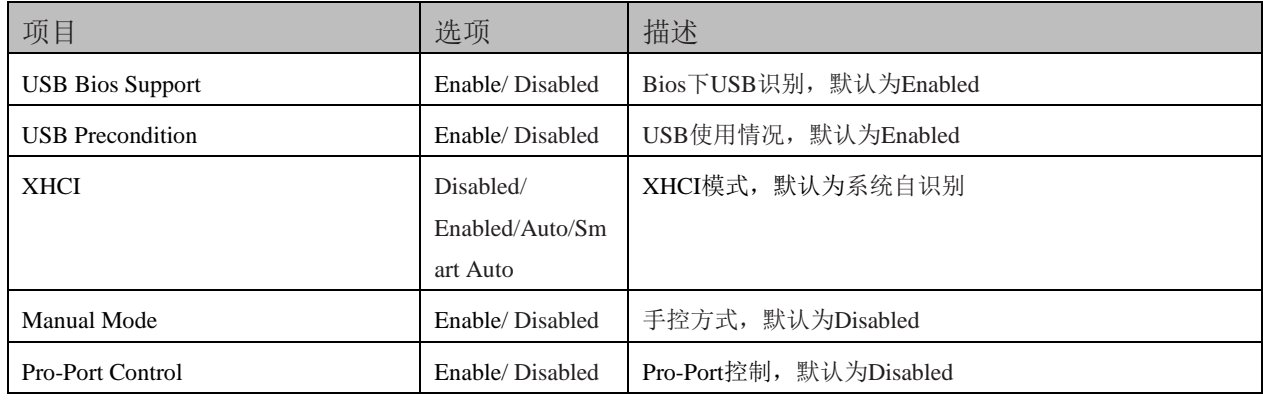

## 4.5.6 芯片组配置界面

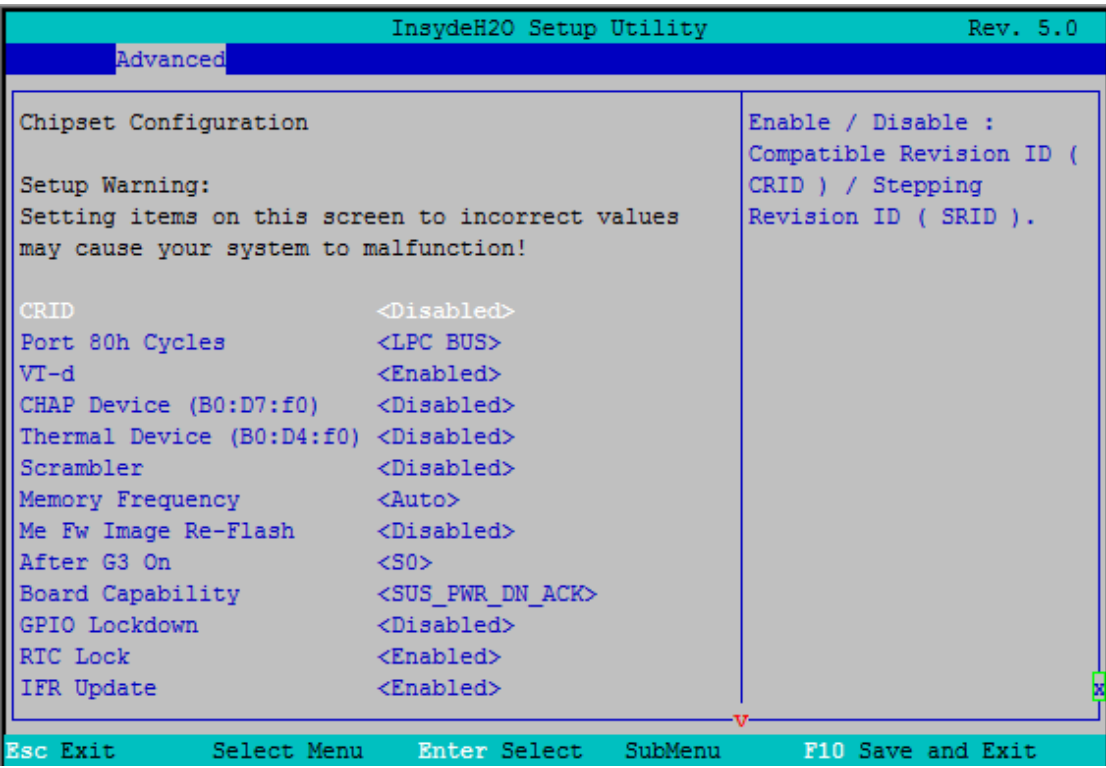

#### 图 4.5.6-1 芯片组配置面图

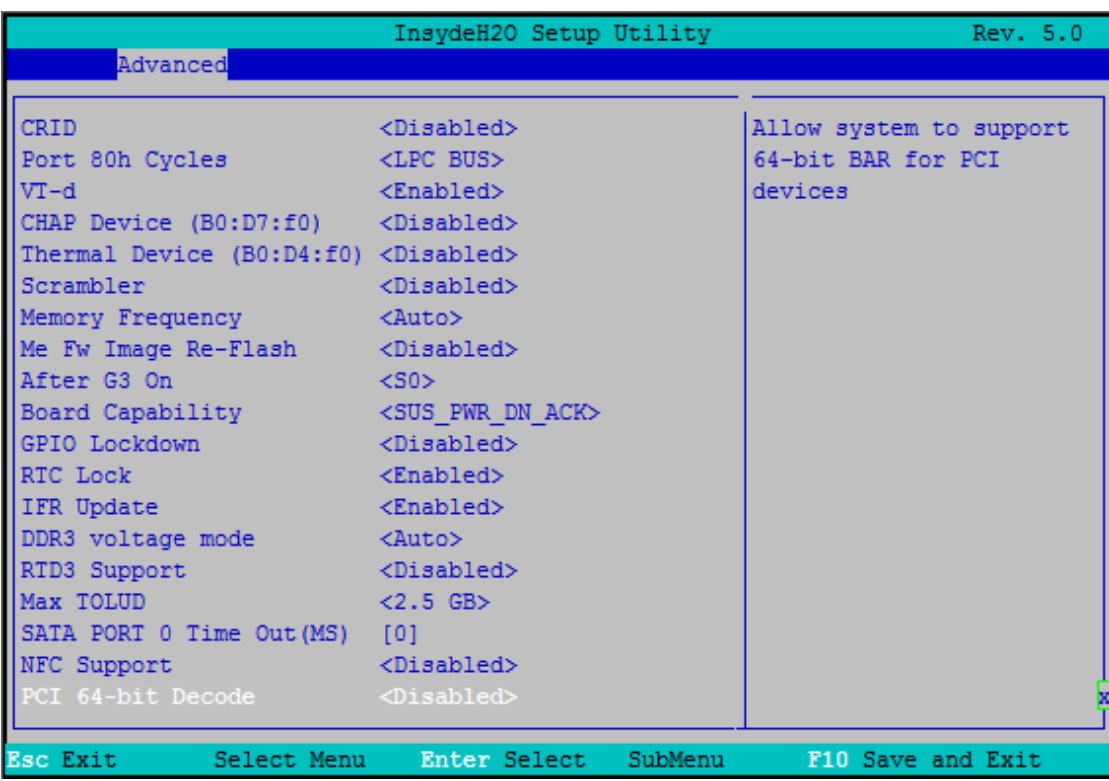

#### 图 4.5.6-2 芯片组配置面图

Setup Warning: Setting items on this careen to incorrect values may cause your system to malfunction 注意:将项目设置为不正确的值可能会导致系统出现故障

25

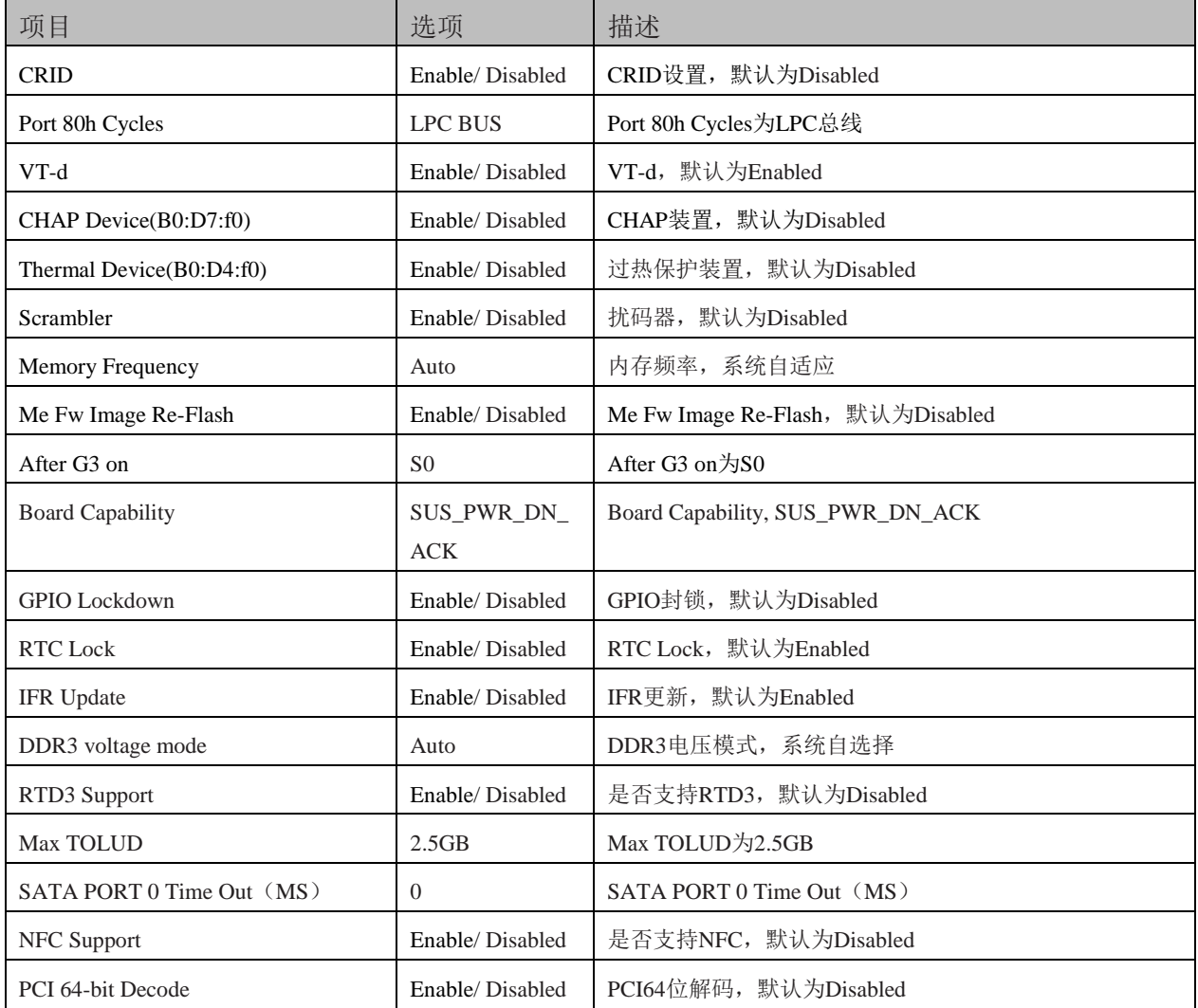

 $\mathcal{L}(\mathcal{L}(\mathcal{$ 

# 4.5.7 PCI Express 配置界面

|                                                                                                    | InsydeH2O Setup Utility          | Rev. 5.0                                            |
|----------------------------------------------------------------------------------------------------|----------------------------------|-----------------------------------------------------|
| Advanced                                                                                                    |                                  |                                                     |
| PCI Express Configuration                                                                                                    |                                  | PCI Express Clock Gating<br>Enable/Disable for each |
| PCI Express Clock Gating <enabled></enabled>                                                                                                    |                                  | root port                                           |
| DMI Link ASPM Control <enabled></enabled>                                                                                                    |                                  |                                                     |
| DMI Extended Synch                                                                                                    | <disabled></disabled>            |                                                     |
| Control                                                                                                    |                                  |                                                     |
| PCIE Port assigned to LAN 5                                                                                                    |                                  |                                                     |
| PCI Express Root Port 1<br>PCI Express Root Port 2<br>PCI Express Root Port 3<br>PCI Express Root Port 4<br>PCI Express Root Port 6<br>PCI Express Root Port 7<br>PCI Express Root Port 8 |                                  |                                                     |
| <b>Esc Exit</b>                                                                                                    | Select Menu Enter Select SubMenu | F10 Save and Exit                                   |

图 4.5.7 PCI Express 配置配置面图

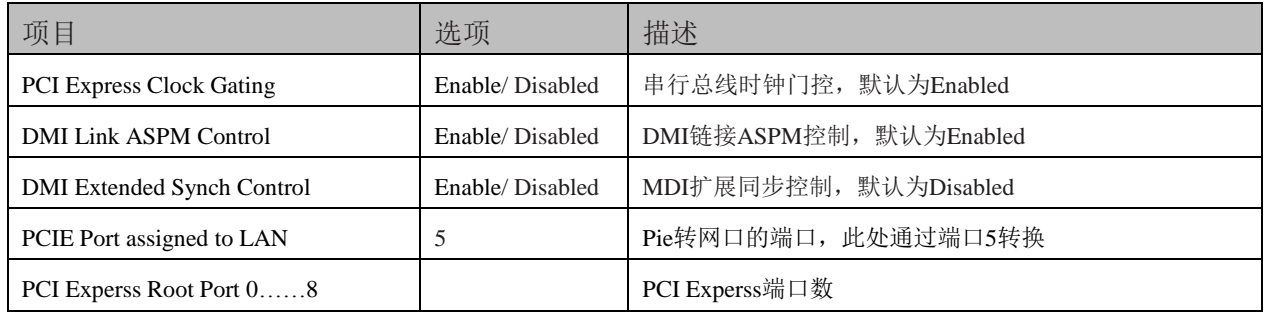

## 图图尔泰科技

28

## 4.5.8 控制及重定向界面

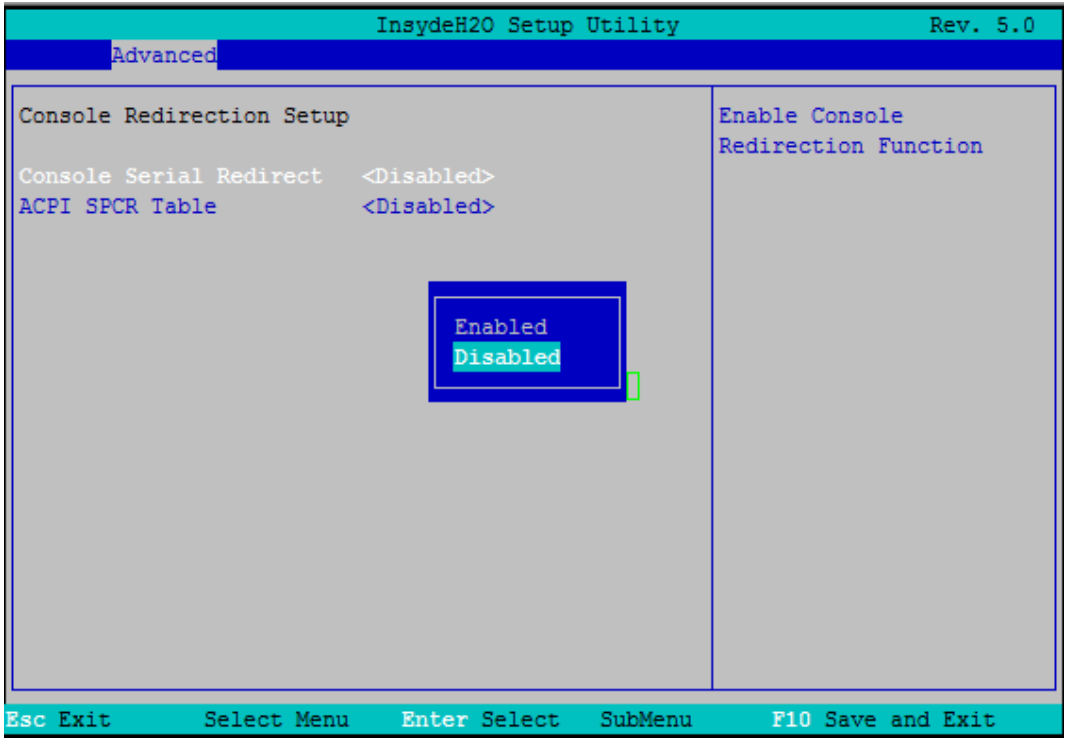

图 4.5.8 控制及重定向界面图

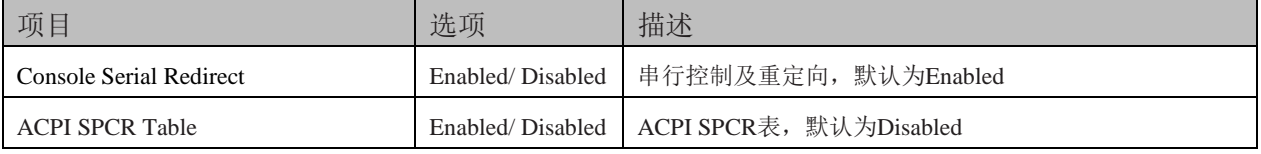

#### 4.5.9 快速启动设置

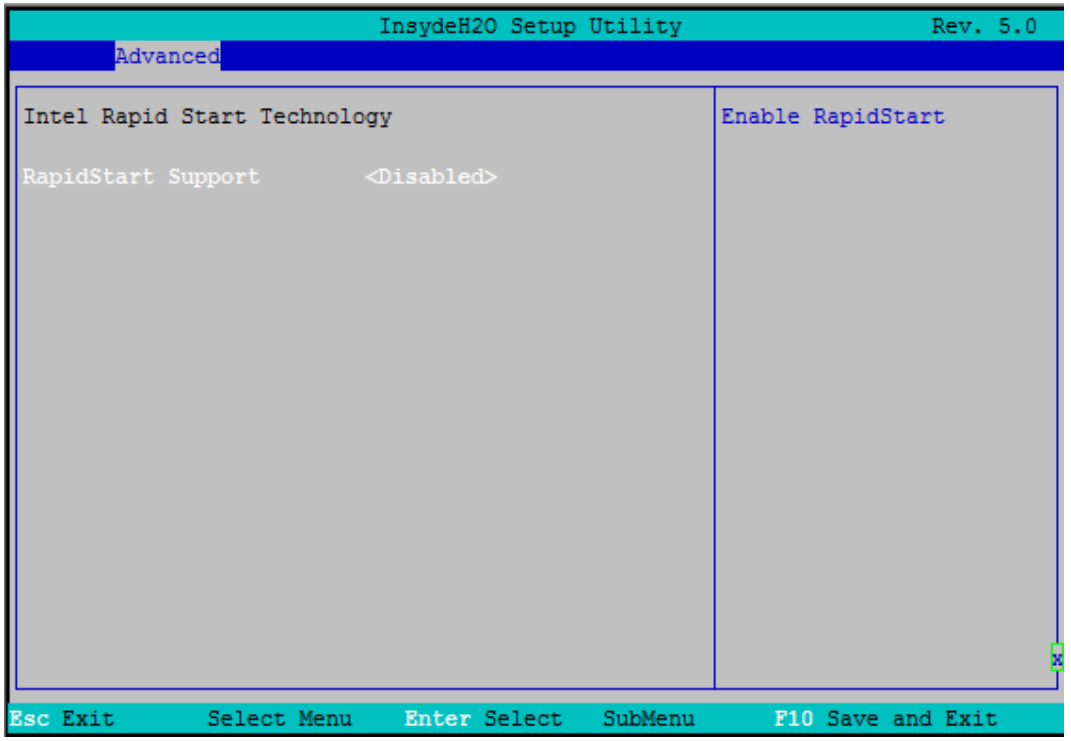

图 4.5.9 快速启动界面图

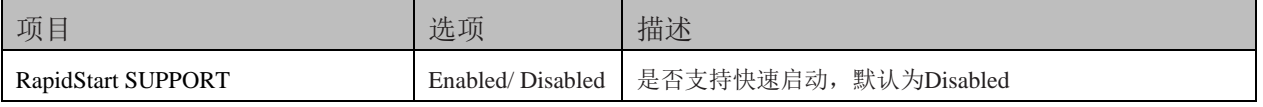

## 图图尔泰科技

## 4.5.10 POST Message Setting

|                                | InsydeH2O Setup Utility     | Rev. 5.0                  |
|--------------------------------|-----------------------------|---------------------------|
| Advanced                       |                             |                           |
|                                |                             |                           |
| POST Message Setting           |                             | Enable / Disable the POST |
| POST Message                   | <enable></enable>           | message settings.         |
| Configuration                  |                             |                           |
| Progress Code                  | <b>Example: CEnable&gt;</b> |                           |
| Error Code                     | $<$ Enable $>$              |                           |
| Debug Code                     | <disabled></disabled>       |                           |
|                                |                             |                           |
| Log POST Message               | <disabled></disabled>       |                           |
| Show POST Message              | <disabled></disabled>       |                           |
| Beep POST Message              | <enable></enable>           |                           |
|                                |                             |                           |
|                                |                             |                           |
|                                |                             |                           |
|                                |                             |                           |
|                                |                             |                           |
|                                |                             |                           |
|                                |                             |                           |
|                                |                             |                           |
|                                |                             |                           |
|                                |                             |                           |
| <b>Esc Exit</b><br>Select Menu | Enter Select<br>SubMenu     | F10 Save and Exit         |

图 4.5.10 POST Message Setting 界面图

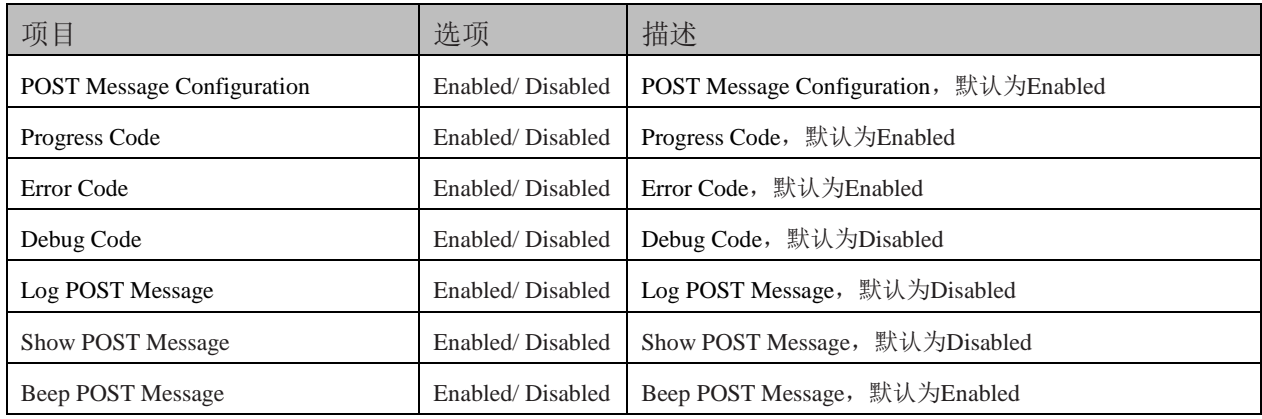

# 4.5.11 Super IO Setting

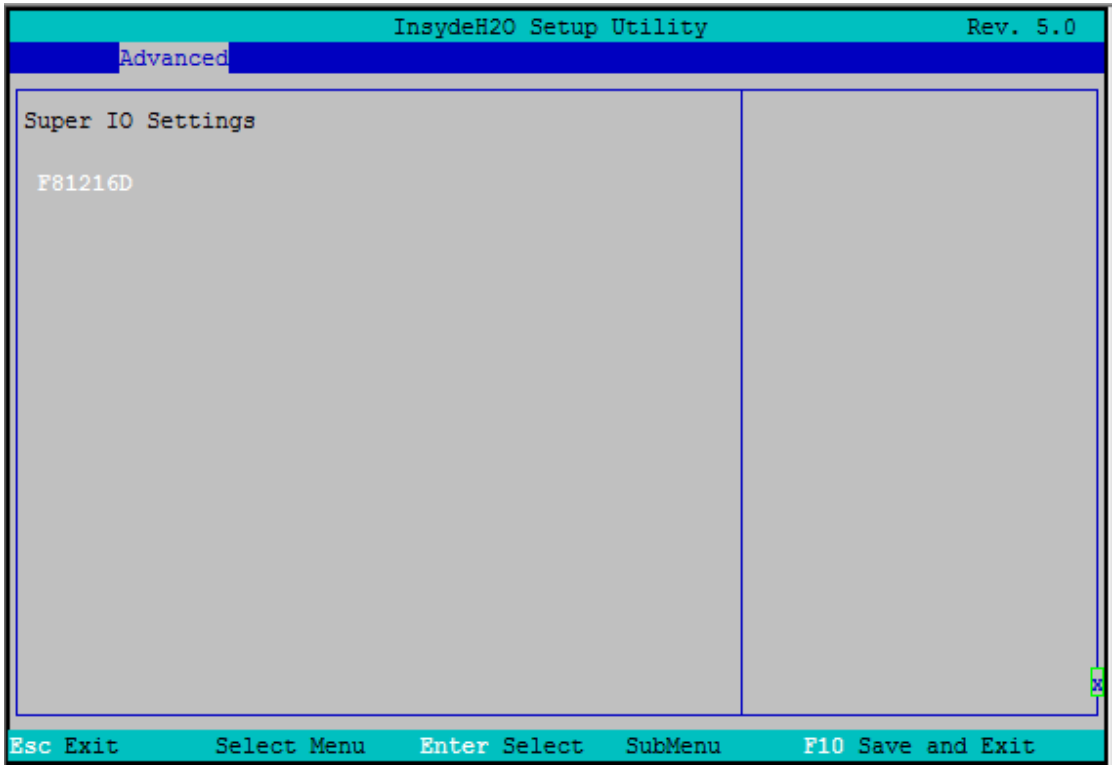

图 4.5.11-1 Super IO Setting 界面图

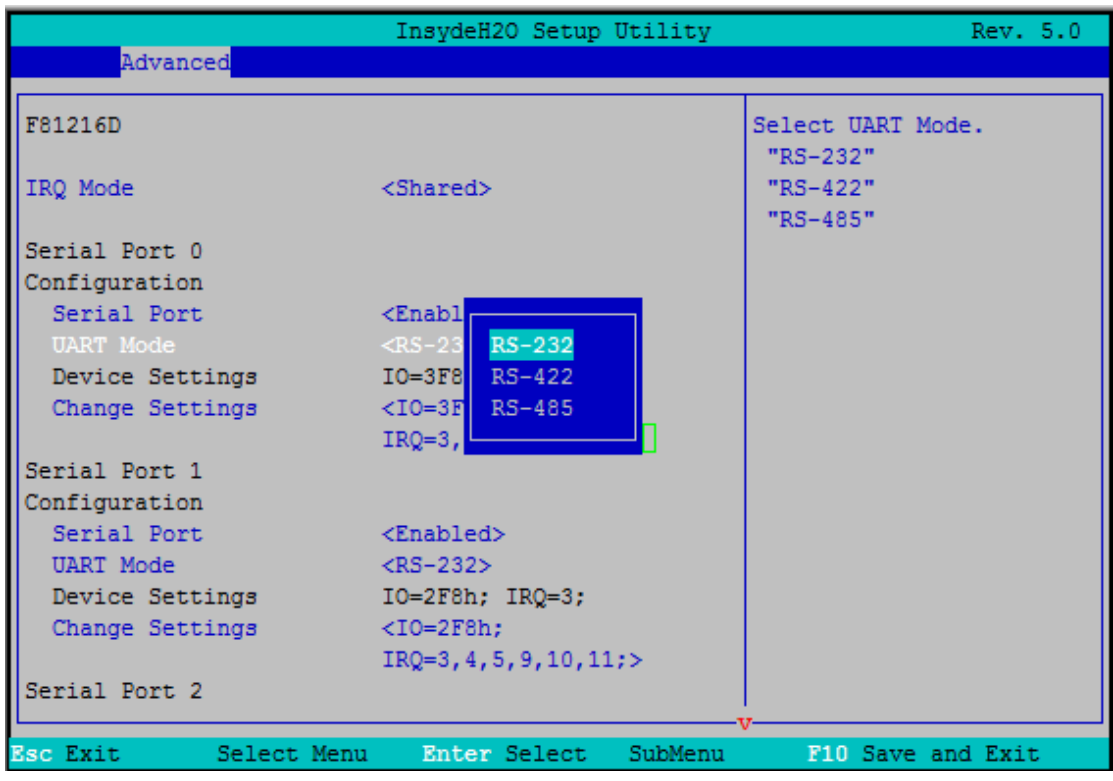

图 4.5.11-2 串口设置界面图

# $\bullet$   $\mathcal O$ 阿尔泰科技

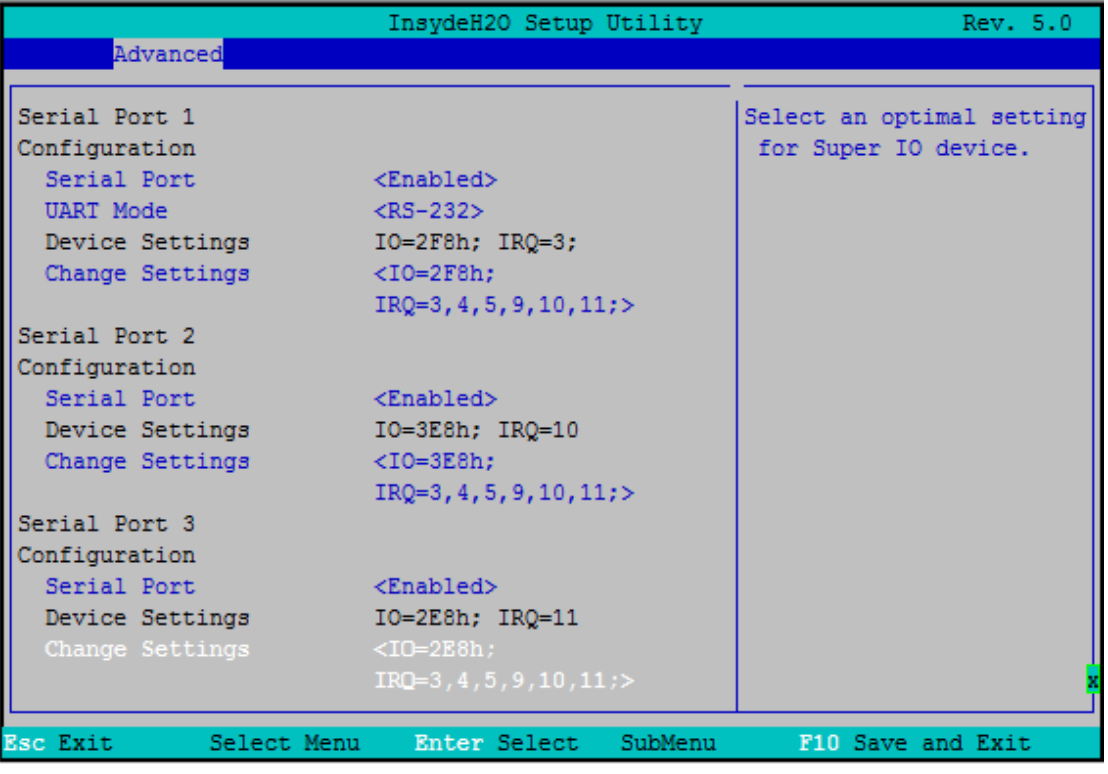

#### 图 4.5.11-3 串口设置界面图

<span id="page-32-0"></span>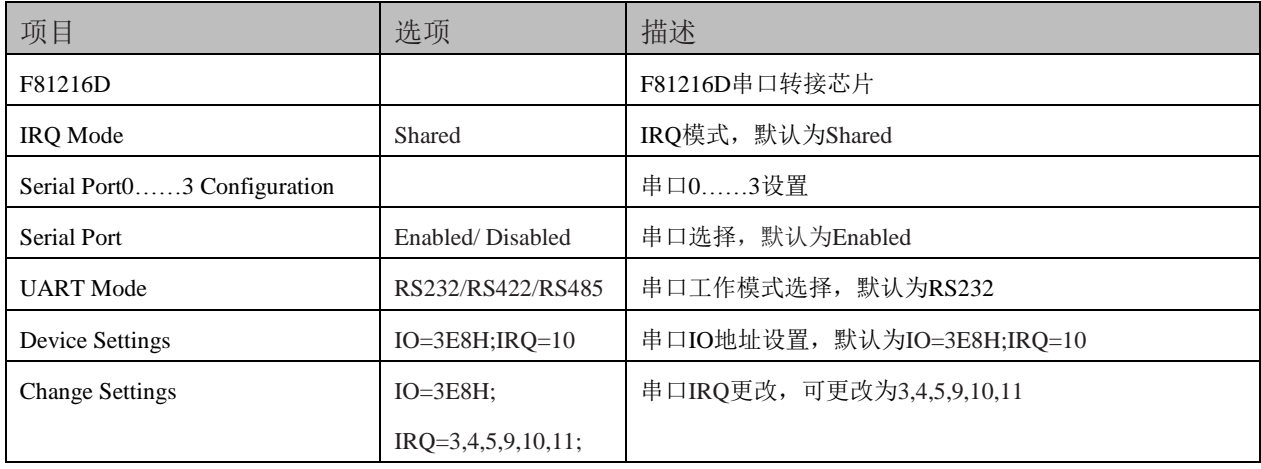

# 4.6 Boot 设置

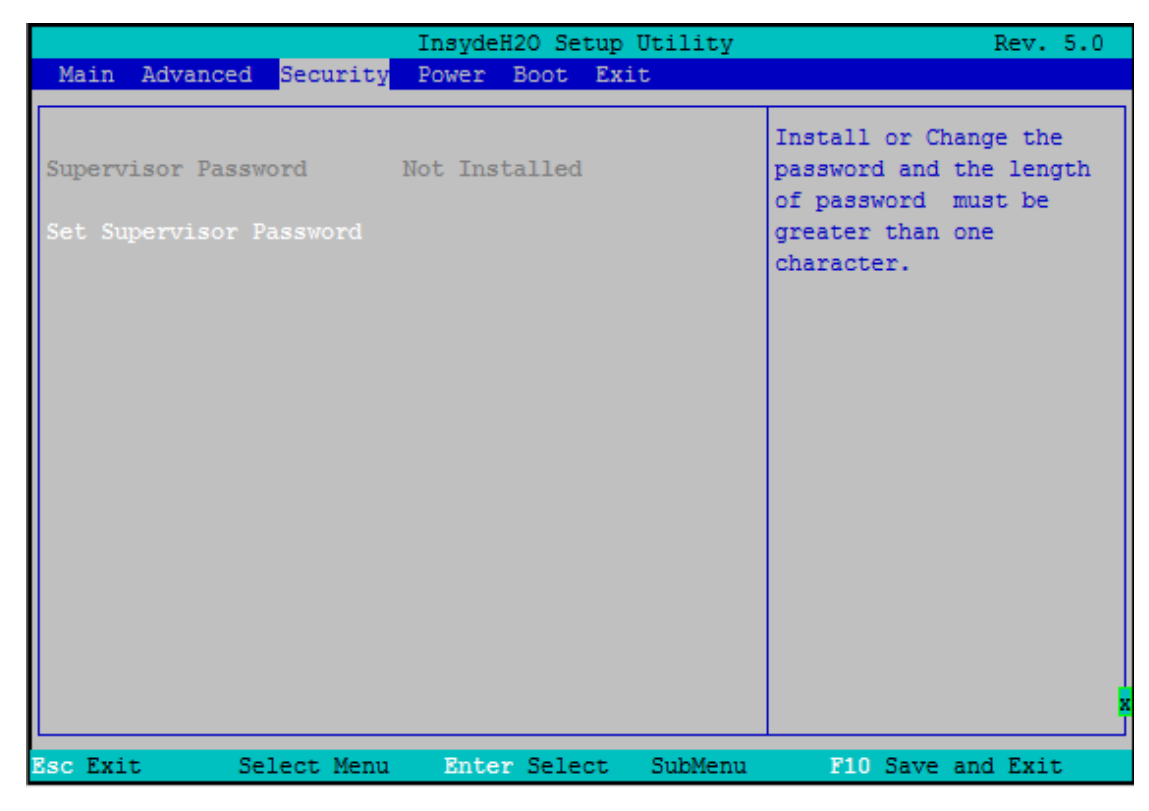

#### 图 4.6 安全设置界面图

<span id="page-33-0"></span>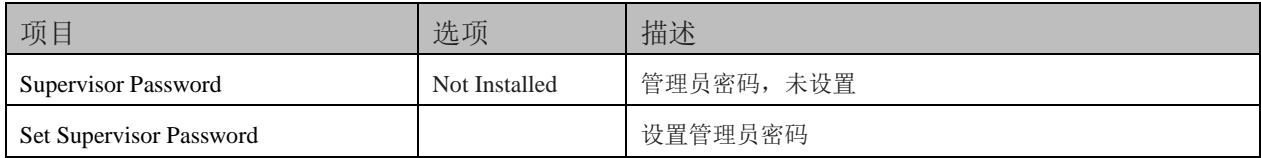

# 4.7 电源管理界面

| Main Advanced Security Power Boot Exit   | InsydeH2O Setup Utility | Rev. 5.0                |
|------------------------------------------|-------------------------|-------------------------|
|                                          |                         |                         |
|                                          |                         | These items control     |
| Advanced CPU Control                     |                         | various CPU parameters. |
| Platform Power Management                |                         |                         |
| Wake on PME                              | <disabled></disabled>   |                         |
| Wake on Modem Ring <disabled></disabled> |                         |                         |
| Auto Wake on S5 <disabled></disabled>    |                         |                         |
| Wake on LAN                              | <enabled></enabled>     |                         |
| S5 long run test <disabled></disabled>   |                         |                         |
|                                          |                         |                         |
|                                          |                         |                         |
|                                          |                         |                         |
|                                          |                         |                         |
|                                          |                         |                         |
|                                          |                         |                         |
|                                          |                         |                         |
|                                          |                         |                         |
|                                          |                         |                         |
|                                          |                         |                         |
| <b>Esc Exit</b><br>Select Menu           | Enter Select<br>SubMenu | F10 Save and Exit       |

图 4.7 电源管理界面图

<span id="page-34-0"></span>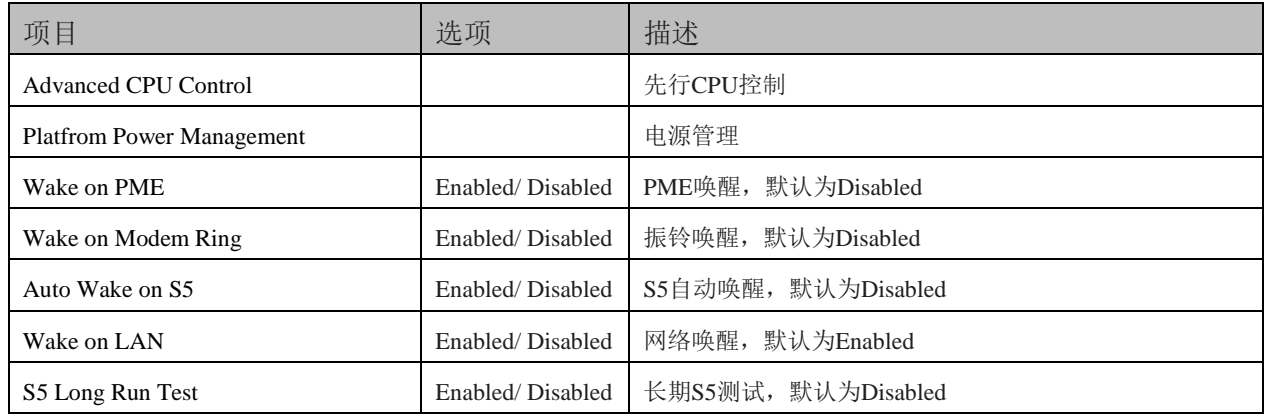

# 4.8 启动设备界面

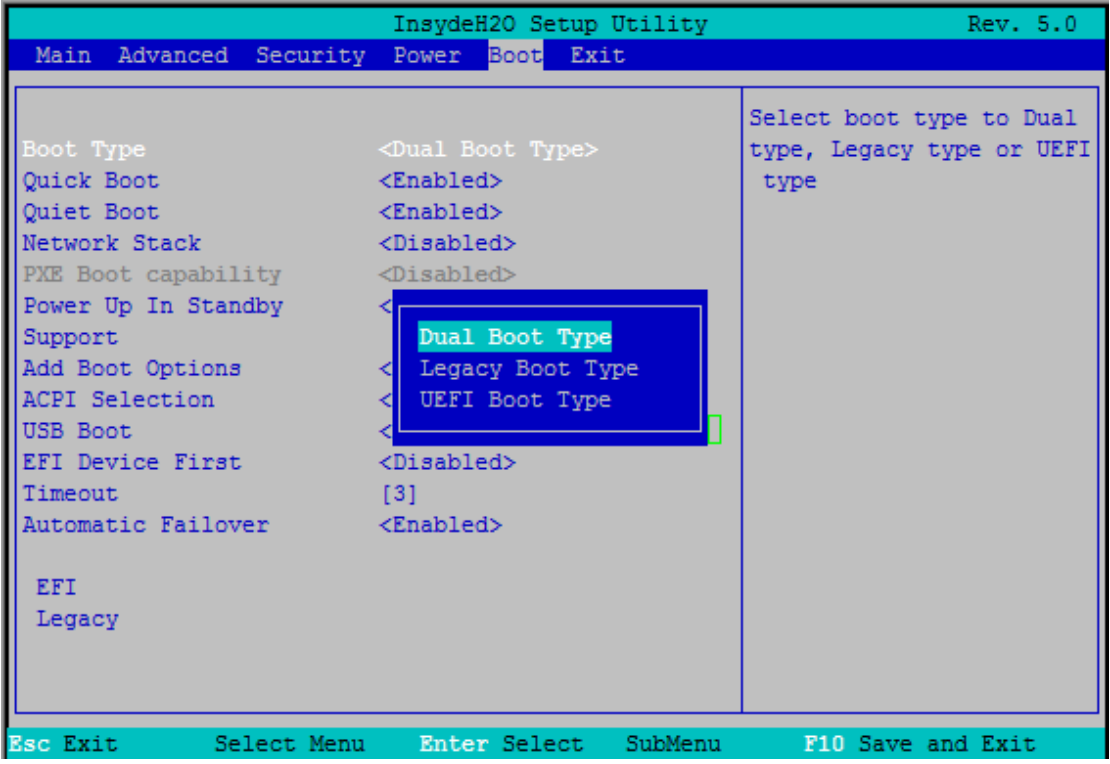

## 图 4.8 设备启动界面图

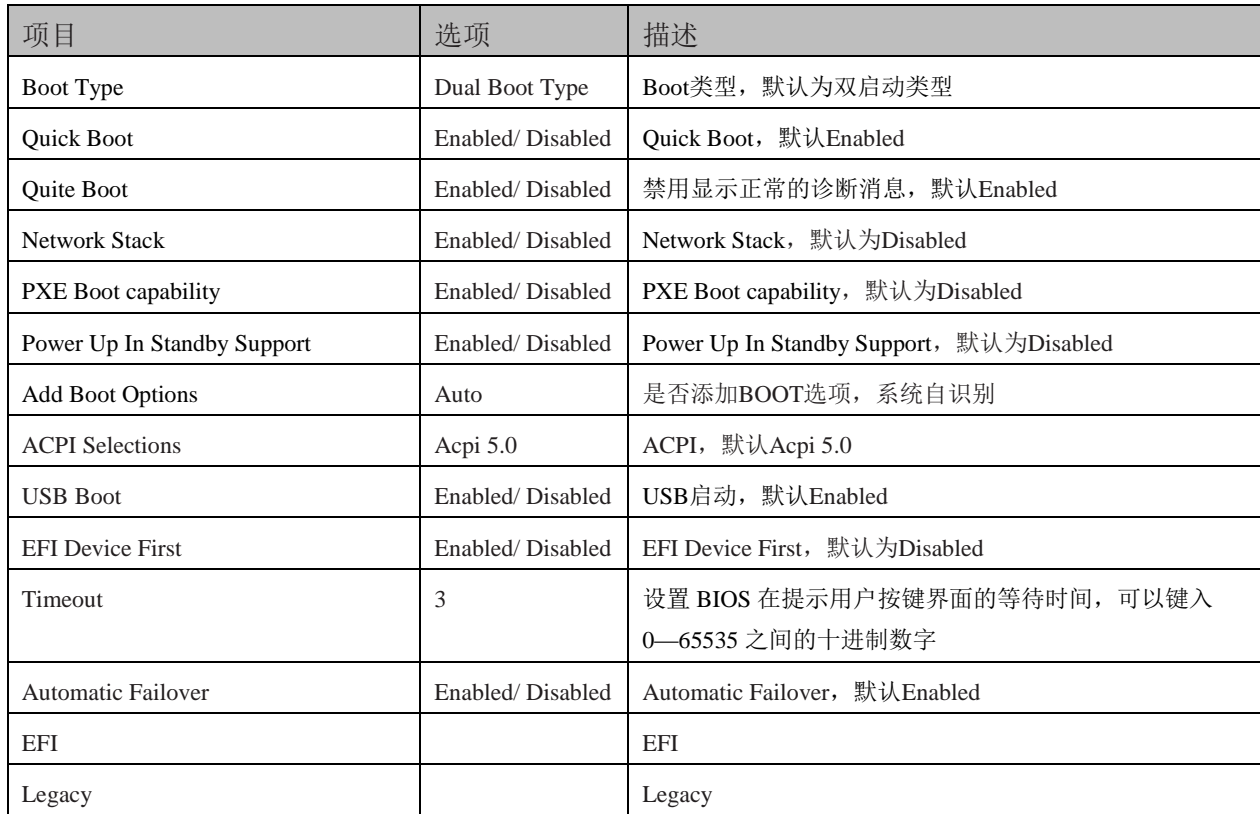

35

## 图图尔泰科技

4.9 保存与退出界面

|                                                                                                    | InsydeH2O Setup Utility | Rev. 5.0                                    |
|----------------------------------------------------------------------------------------------------|-------------------------|---------------------------------------------|
| Main Advanced Security Power Boot                                                                                                    | Exit                    |                                             |
| <b>Exit Saving Changes</b><br>Save Change Without Exit<br>Exit Discarding Changes<br>Load Optimal Defaults<br>Load Custom Defaults<br>Save Custom Defaults<br>Discard Changes |                         | Exit system setup and<br>save your changes. |
|                                                                                                    |                         |                                             |
| <b>Esc Exit</b><br>Select Menu                                                                                                    | Enter Select<br>SubMenu | F10 Save and Exit                           |

图 4.9 保存与退出界面图

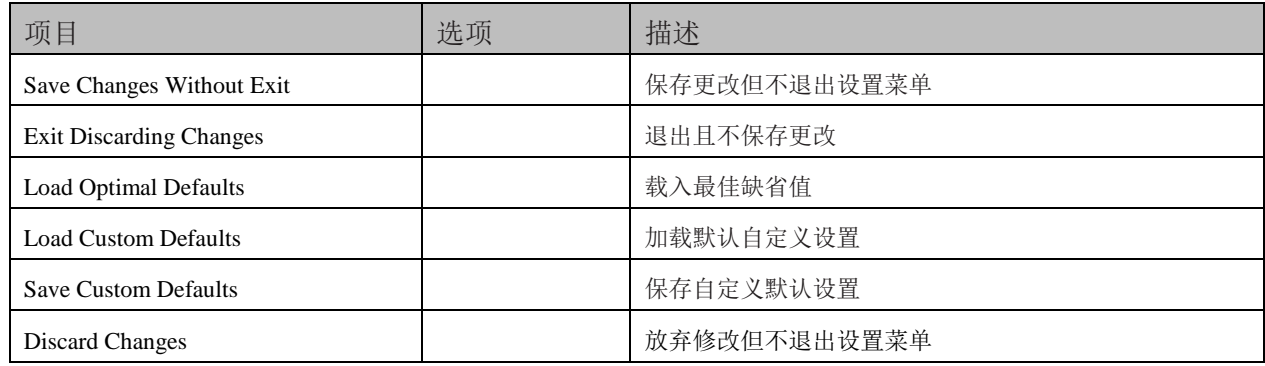

## <span id="page-37-1"></span><span id="page-37-0"></span>■ 5 产品的应用注意事项、保修

## 5.1 注意事项

在公司售出的产品包装中,用户将会找到这本说明书和板卡,同时还有产品质保卡。产品质保 卡请用户务必妥善保存,当该产品出现问题需要维修时,请用户将产品质保卡同产品一起,寄回 本公司,以便我们能尽快的帮用户解决问题。

在使用 PXIe7687 控制器时,应注意不要用手去摸 IC 芯片,防止芯片受到静电的危害。

## <span id="page-37-2"></span>5.2 保修

PXIe7687 产品自出厂之日起,两年内凡用户遵守运输、贮存和使用规则,而质量低于产品标准 者公司免费修理。

阿尔泰科技

服务热线: 400-860-3335 网址: www.art-control.com